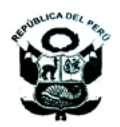

## UNIVERSIDAD NACIONAL FEDERICO VILLARREAL

#### SECRETARIA GENERAL

#### "Año de la Universalización de la Salud"

## **RESOLUCIÓN R. N° 7442 -2020-UNFV**

#### **San Miguel, 05 de agosto del 2020**

**Visto**, el Oficio Nº 009-2020-V-OCGTI-UNFV, de fecha 30.06.2020, del Jefe de la Oficina Central de Gestión de Tecnología de Información de esta Casa de Estudios Superiores, mediante el cual remite para su aprobación la **DIRECTIVA PARA DETERMINACIÓN Y USOS DE HERRAMIENTAS TECNOLÓGICAS PARA REALIZAR TRABAJO REMOTO EN LA UNIVERSIDAD NACIONAL FEDERICO VILLARREAL**, propuesta por Rectorado de esta Casa de Estudios Superiores; y

#### **CONSIDERANDO:**

Que, el artículo 8 de la Ley Universitaria, señala que, el Estado reconoce la autonomía universitaria. La autonomía inherente a las universidades se ejerce de conformidad con lo establecido en la Constitución, la presente ley y demás normativa aplicable. Esta autonomía se manifiesta en los regímenes normativo, de gobierno, académico administrativo y económico;

Que, la **DIRECTIVA PARA DETERMINACIÓN Y USOS DE HERRAMIENTAS TECNOLÓGICAS PARA REALIZAR TRABAJO REMOTO EN LA UNIVERSIDAD NACIONAL FEDERICO VILLARREAL,** tiene como finalidad normar el uso de las herramientas tecnológicas para realizar el trabajo remoto a fin de dar continuidad a las actividades administrativas en la UNFV, durante la emergencia sanitaria;

Que, mediante Oficio de Visto el Jefe de la Oficina Central de Gestión de Tecnología de Información de esta Universidad, remite para su aprobación la **DIRECTIVA PARA DETERMINACIÓN Y USOS DE HERRAMIENTAS TECNOLÓGICAS PARA REALIZAR TRABAJO REMOTO EN LA UNIVERSIDAD NACIONAL FEDERICO VILLARREAL** que contiene los siguientes anexos: Anexo 1 Solicitud VPN a OCGTI, Anexo 2 Instalación del programa FORTICLIEN, Anexo 3 Configuración del programa FORTICLIEN, Anexo 4 Manual de conexión de escritorio remoto, Anexo 5 Manual de uso de asistencia rápida de Windows, Anexo 6 Guía de uso para soporte técnico remoto y presencial y Anexo 7 Manual de ONEDRIVE;

Que, mediante el Oficio-871-2020-OCPL-UNFV de fecha 17.07.2020 la Oficina Central de Planificación, señala que la referida Directiva se encuentra acorde con las normas actualmente vigentes y a lo dispuesto en la Directiva 003-2015-OR-OCPL-UNFV aprobada con Resolución R. 8692-2015-CU-UNFV del 29 de setiembre de 2015 "Lineamientos para la formulación, aprobación y actualización de Reglamento y Directivas";

En mérito a la opinión favorable de la Oficina Central de Planificación en Oficio-871-2020-OCPL-UNFV de fecha 17.07.2020 y estando a lo dispuesto por el señor Rector en el Oficio Nº 505-2020- R-UNFV, de fecha 17.07.2020; y de conformidad con la Ley N° 30220 – Ley Universitaria, el Estatuto, el Reglamento General de la Universidad, La Resolución R. N° 536-2016-UNFV de fecha 27.12.2016 y la Resolución R. N° 1075-2017-CU-UNFV de fecha 12.06.2017;

#### **SE RESUELVE:**

**ARTÍCULO PRIMERO. -** Aprobar la **DIRECTIVA PARA DETERMINACIÓN Y USOS DE HERRAMIENTAS TECNOLÓGICAS PARA REALIZAR TRABAJO REMOTO EN LA UNIVERSIDAD NACIONAL FEDERICO VILLARREAL**, documento contenido en siete (07) folios y 07 (siete) Anexos que debidamente sellados y firmados por el Secretario General (e) de la Universidad, forma parte de la presente Resolución.

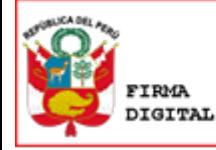

Firmado digitalmente por: ALFARO BERNEDO Juan Oswaldo FAU 20170934289 soft Motivo: Soy el autor del documento Fecha: 11/08/2020 19:43:10-0500

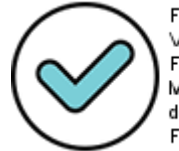

Firmado digitalmente por: VEGA MUCHA Enrique Ivan FAU 20170934289 soft Motivo: Soy el autor del documento Fecha: 11/08/2020 17:56:48-0500

**…///**

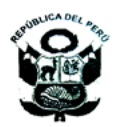

## UNIVERSIDAD NACIONAL FEDERICO VILLARREAL

#### SECRETARIA GENERAL

#### "Año de la Universalización de la Salud"

**///…**

**Pág.02**

## **Cont. RESOLUCIÓN R. N° 7442 -2020-UNFV**

**ARTÍCULO SEGUNDO. –** La Dirección General de Administración, las Oficinas Centrales de Planificación y Gestión de Tecnología de Información y la Oficina de Recursos Humanos de esta Universidad, dictarán las medidas necesarias para el cumplimiento de la presente Resolución.

**Regístrese, comuníquese y archívese.**

#### **Dr. JUAN OSWALDO ALFARO BERNEDO RECTOR**

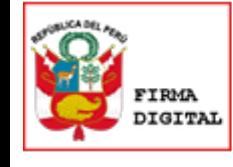

Firmado digitalmente por: ALFARO BERNEDO Juan Oswaldo FAU 20170934289 soft Motivo: Soy el autor del documento Fecha: 11/08/2020 19:43:27-0500

#### **Lic. ENRIQUE IVAN VEGA MUCHA DFM SECRETARIO GENERAL (e)**

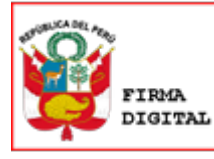

Firmado digitalmente por: VEGA MUCHA Enrique Ivan FAU 20170934289 soft Motivo: Soy el autor del documento Fecha: 11/08/2020 17:57:44-0500

#### **DIRECTIVA PARA DETERMINACION Y USOS DE HERRAMIENTAS TECNOLOGICAS PARA REALIZAR TRABAJO REMOTO EN LA UNIVERSIDAD NACIONAL FEDERICO VILLARREAL**

#### **GENERALIDADES**

#### **I. FINALIDAD**

La presente Directiva tiene como finalidad normar el uso de las herramientas tecnológicas para realizar el trabajo remoto a fin de dar continuidad a las actividades administrativas en la UNFV, durante la emergencia sanitaria.

#### **II. OBJETIVO**

Definir las herramientas tecnológicas y el procedimiento de uso para realizar el trabajo remoto en la Universidad Nacional Federico Villarreal, así como las responsabilidades de las facultades y dependencias en la implementación de las mismas a fin de asegurar la continuidad de las actividades administrativas de la Universidad.

#### **III. BASE LEGAL**

- Decreto Supremo Nº008-2020 del Ministerio de Salud Declaración de emergencia sanitaria a nivel nacional por el plazo de 90 días calendarios por la existencia del COVID-19, y dicta medidas de prevención y control, modificatorias y complementarias.
- Decreto de Urgencia N°026-2020, se establecen diversas medidas excepcionales y temporales para prevenir la propagación del COVID-19 en el territorio nacional (Titulo ll)
- Resolución Ministerial 072-2020-TR "Apruébese el documento denominado "Guía para la aplicación del trabajo remoto"
- Resolución Ministerial N° 055-2020-TR, Aprueba la "Guía para la prevención del Coronavirus en el ámbito laboral"
- Orientación para implementar el trabajo remoto en las entidades públicas en el marco de la emergencia por el COVID -19, publicado en la web institucional de SERVIR.
- Pautas Generales para la aplicación del Trabajo Remoto en el Sector Público en el marco de la emergencia por COVID-19 dispuestas por la Autoridad Nacional de Servicio Civil — SERVIR, Comunicado de SERVIR del 5 de marzo de 2020.
- Resolución de Presidencia Ejecutiva Nº 000030-2020-SERVIR-PE, que aprueba la "Guía operativa para la gestión de recursos humanos durante la emergencia sanitaria por el COVID-19".
- Decreto Legislativo  $N^{\circ}$  1505, que establece medidas temporales excepcionales en materia de Gestión de Recursos Humanos en el Sector Publico ante la Emergencia Sanitaria ocasionada por el COVID-19
- Resolución Ministerial N°099-2020-TR.
- Resolución Rectoral Nº6467-2019-CU-UNFV, que aprueba el Reglamento de Organización y Funciones de la Universidad Nacional Federico Villarreal y modificatorias.

#### **IV. ALCANCE**

La presente Directiva es de cumplimiento obligatorio por parte de todo el personal administrativo y docente que realice funciones administrativas conforme lo establece la Ley Universitaria – Ley N° 30220. Así como los órganos de unidades orgánicas de la UNFV, cuyo personal realiza trabajo remoto.

#### **V. DEFINICIONES**

**Trabajo Remoto.** Se caracteriza por la prestación de servicios subordinada con la presencia física del servidor en su domicilio o lugar de aislamiento domiciliario, utilizando cualquier medio o mecanismo que posibilite realizar las labores fuera del centro de trabajo, siempre que la naturaleza de las labores

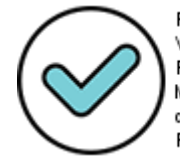

Firmado digitalmente por: VEGA MUCHA Enrique Ivan FAU 20170934289 soft Motivo: Soy el autor del documento Fecha: 14/08/2020 20:33:26-0500 lo permita. Este no se limita al trabajo que puede ser realizado mediante medios informáticos, de telecomunicaciones u análogos, sino que se extiende a cualquier tipo de trabajo que no requiera la presencia física del/la trabajador/a en el centro de labores.

Aplica obligatoriamente al servidor que pertenece a los grupos de riesgo identificados por el Ministerio de Salud, evitando su presencia en las instalaciones de la Universidad, así como a los servidores que la entidad establezca que pueden realizar su labor desde casa o lugar de aislamiento y su implementación se efectúa dentro del marco del periodo de duración de la emergencia sanitaria declarada por el Ministerio de Salud por el COVID- 19.

**Jefe de la Dependencia.** Es el funcionario Jefe de la unidad orgánica: Decano de facultad, Director de escuela universitaria, Jefes de Oficinas Centrales, Directores de Centros Pre Universitario, según corresponda, quién tendrá la responsabilidad de autorizar y evaluar el trabajo remoto del Servidor a su cargo.

**Domicilio o lugar de aislamiento domiciliario**. Lugar en el que el Servidor pueda realizar la prestación de servicios, en cumplimiento de las disposiciones emitidas en el marco de la emergencia sanitaria y del estado de Emergencia Nacional declarado por el COVID-19, es decir, su lugar de residencia habitual u otro lugar, en el que se encuentra como consecuencia de las medidas de aislamiento social obligatorio.

**Seguridad de la información**. Conjunto adecuado de controles, incluyendo las políticas, procesos, procedimientos, estructuras organizacionales, herramientas, métodos, hardware, software, conectividad, entre otros disponibles, para asegurar el uso adecuado y correcto de la información de la universidad. Ello requiere de la participación y compromiso del personal, conforme a su competencia funcional.

**Medio o mecanismo para el desarrollo de trabajo remoto**. Cualquier equipo o medio informático, de telecomunicaciones y análogos (internet, telefonía u otros), así como, de cualquier otro instrumento que por su naturaleza, resulte necesario para la prestación de servicios.

#### **Red Privada Virtual (VPN)**

Las VPN encriptan conexiones entre usuarios remotos autorizados y la red y los recursos de red de una organización. Las VPN utilizan [software seguro,](https://itcblogs.currentanalysis.com/2020/03/31/covid-19-impact-on-cybersecurity/) que se ejecuta en dispositivos y clientes autorizados para que los empleados puedan acceder a los mismos recursos de red esenciales a los que podrían acceder si se conectaran directamente a la red de la empresa. Las VPN pueden permitir el acceso remoto seguro desde y hacia los locales, así como para los empleados que no pueden trabajar físicamente en su espacio de oficina.

#### **Acceso Remoto a la PC**

Con acceso remoto, los usuarios pueden conectarse a las redes de sus organizaciones de forma remota desde otro lugar que no sea su lugar de trabajo, como desde casa. Las VPN permiten el acceso remoto.

#### **Escritorio Remoto**

Un escritorio remoto es una tecnología que permite a un usuario trabajar en una [computadora](https://es.wikipedia.org/wiki/Computadora) a través de su escritorio gráfico desde otro dispositivo [terminal](https://es.wikipedia.org/wiki/Terminal_de_computadora) ubicado en otro lugar. Se emplea en el terreno de la informática para nombrar a la posibilidad de realizar ciertas tareas en una computadora sin estar físicamente en contacto con el equipo. Esto es posible gracias a programas informáticos que permiten trabajar con la computadora a distancia.

#### **Aplicaciones cliente servidor**

Las aplicaciones cliente-servidor es un modelo de diseño de software en el que las tareas se reparten entre los proveedores de recursos o servicios, llamados servidores, y los demandantes, llamados clientes.

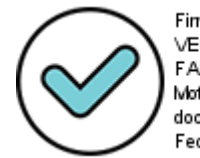

Firmado digitalmente por: VEGA MUCHA Enrique Ivan FAU 20170934289 soft Motivo: Soy el autor del documento Fecha: 14/08/2020 20:33:45-0500

#### **Mesa de Servicio**

Área especializada que proporciona asistencia técnica a los usuarios finales con respecto a los servicios TI. Además centraliza todos los procesos de TI directamente relacionados a requerimientos e incidencias en TI.

#### **VI. DISPOSICIONES GENERALES**

- 1. La presente directiva es de aplicación durante el periodo de emergencia sanitaria.
- 2. El trabajo remoto se aplica de acuerdo a las disposiciones, condiciones y procedimiento que establezca la Oficina de Recursos Humanos de la UNFV, siempre que sea compatible con la naturaleza de sus funciones o actividades de los servidores y cuenten con el conocimiento de las tecnologías de información y disponga de equipos tecnológicos.
- 3. El Jefe de la Dependencia, es el que indica sobre las necesidades de aplicaciones que utilizara el personal a su cargo que realizara el trabajo remoto.

#### **VII. DISPOSICIONES ESPECÍFICAS**

- 1. La herramienta para la conexión remota a la Red Telemática de la institución será la VPN (Virtual Private Network). Específicamente con el aplicativo Forticlient.
- 2. La solicitud de acceso a la VPN la realizará el Jefe de la dependencia a través del formato de solicitud de VPN.
- 3. Casos de uso de la VPN:
	- Desde el punto de vista técnico, el uso de la VPN se deberá realizar para:
	- 3.1 Uso de aplicaciones cliente servidor de la UNFV.
	- 3.2 El acceso remoto a la PC dentro de la institución.
- 4. Para el caso de uso de la VPN de acceso remoto a la PC dentro de la institución: 4.1 Las PCs dentro de la institución a las cuales se desea acceder deberán estar encendidas. Esta labor deberá ser garantizada por el personal que hace la
	- solicitud. 4.2 Para este caso, la VPN solo estará habilitada 48 horas, posterior a su habilitación, con el propósito de que el usuario suba la información necesaria para sus labores desde la PC a la nube (Onedrive de Microsoft).
- 5. De igual manera, toda la información elaborada durante el trabajo remoto deberá ser almacenada en la nube (Onedrive de Microsoft) y no en los dispositivos locales.
- 6. No estará permitido el uso de software de escritorio remoto adicional como Anydesk, Teamviwer, etc ya que la herramienta de conexión VPN realiza la misma función que este tipo de software de forma segura y centralizada.
- 7. En caso el trabajador utilice un equipo (PC o Laptop) de su propiedad o de la institución y haya solicitado credenciales VPN, el equipo deberá tener instalado el sistema operativo Windows 7 o superior con los parches de seguridad actualizados, y un antivirus actualizado y operando.

En el caso el equipo de propiedad del trabajador no cumpla con estos requisitos de seguridad no se le podrá brindar los accesos a VPN.

- 8. Los trabajadores que realicen trabajo remoto deberán contar con una conexión a internet estable (con un ancho de banda mínimo de 3 Mbps) que les permita realizar el trabajo de acuerdo a las funciones que desempeñe.
- 9. Para brindar soporte técnico remoto, Mesa de Servicio de la UNFV utilizará el software de asistencia remoto "Asistencia Rápida" incluido en los sistemas operativos Windows 7 o superior.
- 10. Para el registro de asistencia del personal que realiza trabajo en la modalidad remoto asi como la modalidad mixta o presencial en la parte correspondiente al trabajo remoto, deberá realizar en el aplicativo Web habilitado para tal fin. La

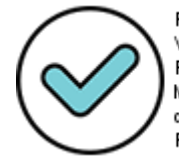

Firmado digitalmente por: VEGA MUCHA Enrique Ivan FAU 20170934289 soft Motivo: Soy el autor del documento Fecha: 14/08/2020 20:34:11-0500

ORH es responsable del seguimiento y control de la misma de acuerdo a su competencia.

#### **VIII. CULMINACION DEL USO DE HERRAMIENTAS TI PARA TRABAJO REMOTO**

El uso de las herramientas TI para realizar trabajo remoto culmina cuando se levante la emergencia sanitaria, por disposición institucional, así como, el término del acceso a la VPN.

#### **IX. RESPONSABILIDADES**

#### **9.1. Jefes de la Dependencia**

9.1.1. Gestionar previa evaluación de la necesidad y uso, ante la Oficina Central de Gestión de la Información para el acceso a sistemas, plataformas, o aplicativos informáticos indispensables para el desarrollo de las funciones del servidor de forma remota.

#### **9.2. Servidores**

Los servidores son responsables de:

- 9.2.1. Cumplir con la normativa vigente sobre seguridad de la información, protección y confidencialidad de los datos, así como guardar confidencialidad de la información proporcionada por la Universidad para la prestación de servicios.
- IX.2.2.Cuidar y utilizar adecuadamente los equipos proporcionados por la Universidad para realizar el trabajo remoto cuando corresponda.
- 9.2.3 Estar disponible, durante la jornada laboral correspondiente, para las coordinaciones de carácter laboral que resulten necesarias. Informar al Jefe de la Dependencia y a la Mesa de servicio de la Oficina Central de Gestión de Tecnología de la Información (OCGTI), de manera inmediata cualquier desperfecto en los medios o mecanismos tecnológicos para el desarrollo del trabajo remoto, a fin de recibir las instrucciones necesarias para brindar continuidad al trabajo remoto acorde al capítulo VII Disposiciones específicas de la presente directiva.

#### **X. DISPOSICIÓN TRANSITORIA**

- 1. Toda la Comunicación debe ser oficializada a través del correo institucional.
- 2. La presente directiva tiene carácter dinámico y que podrá ser actualizada en virtud de la necesidad de la Institución, así como los dispositivos legales que sean publicados por el Gobierno Central.

#### **ANEXOS**

- 1. Procedimiento para solicitar la VPN.
- 2. Manual de instalación de Forticlient.
- 3. Manual de configuración de Forticlient.
- 4. Manual para acceso a escritorio remoto.
- 5. Manual de Asistencia Rápida de Windows.
- 6. Guía de uso para el soporte técnico de mesa de servicio para el trabajo remoto y presencial.
- 7. Manual de uso de ONE DRIVE
- 8. Manual aplicativo para Registro de Asistencia de Trabajo Remoto.

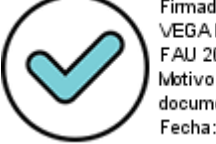

#### **PROCEDIMIENTO PARA SOLICITAR LA VPN.**

1. El procedimiento de solicitud de VPN deberá ser el siguiente:

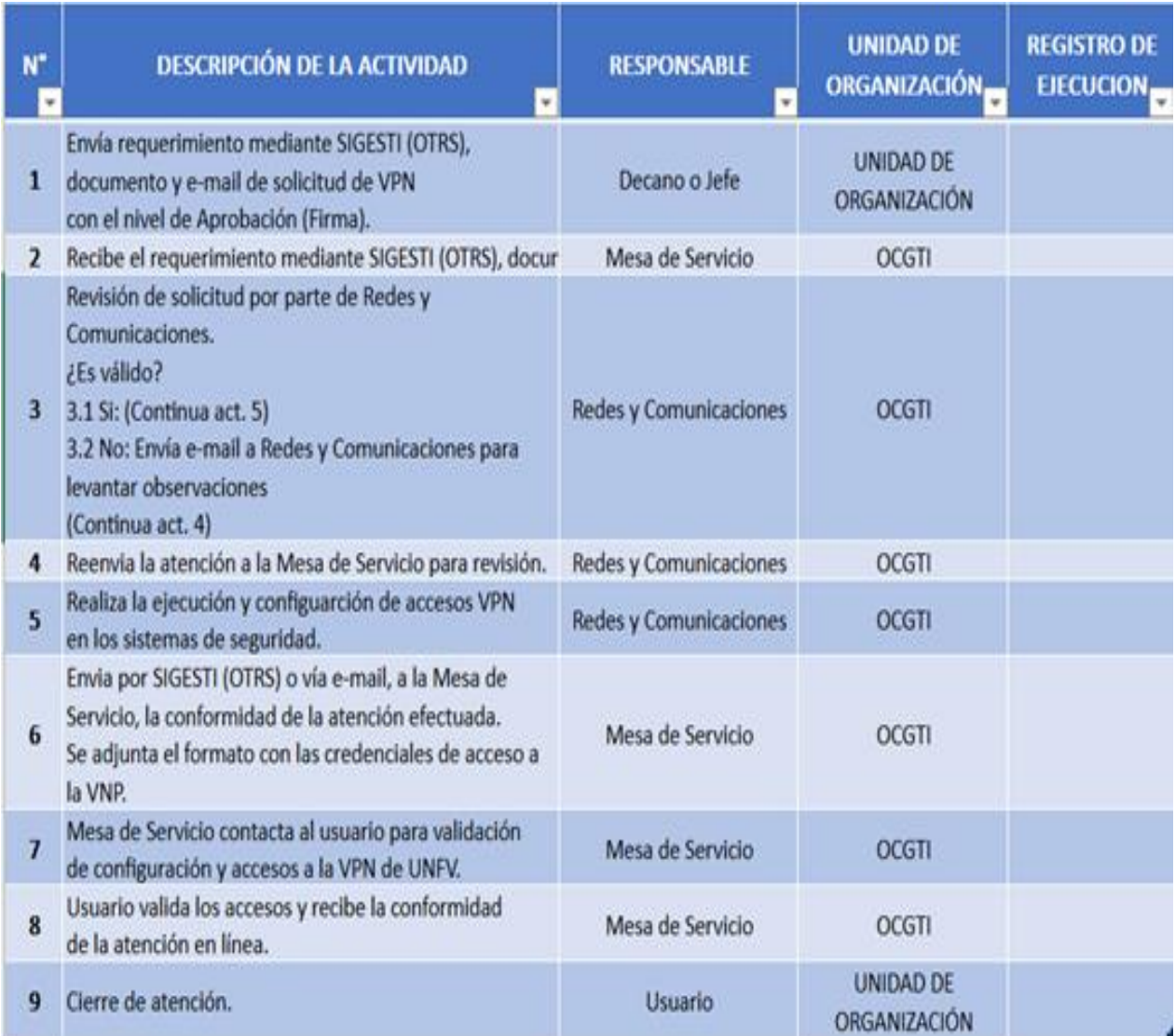

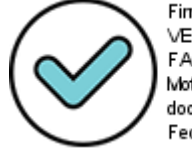

## **Anexo 01**

## **Solicitud de VPN – Trabajo Remoto**

Facultad / Dependencia:\_\_\_\_\_\_\_\_\_\_\_\_\_\_\_\_\_\_\_\_\_\_\_\_\_\_\_\_\_\_\_\_\_\_\_\_\_\_\_\_\_\_\_\_\_\_\_\_\_

Fecha: \_\_\_\_\_\_\_\_\_\_\_\_\_\_\_\_\_\_\_\_\_\_\_\_\_\_\_\_\_\_\_\_\_\_\_\_\_\_\_\_\_\_\_\_\_\_\_\_\_\_\_\_\_\_\_\_\_\_\_\_\_\_

Completar los datos de los trabajadores que solicitan el uso de VPN , así también indicar el motivo de la solicitud.

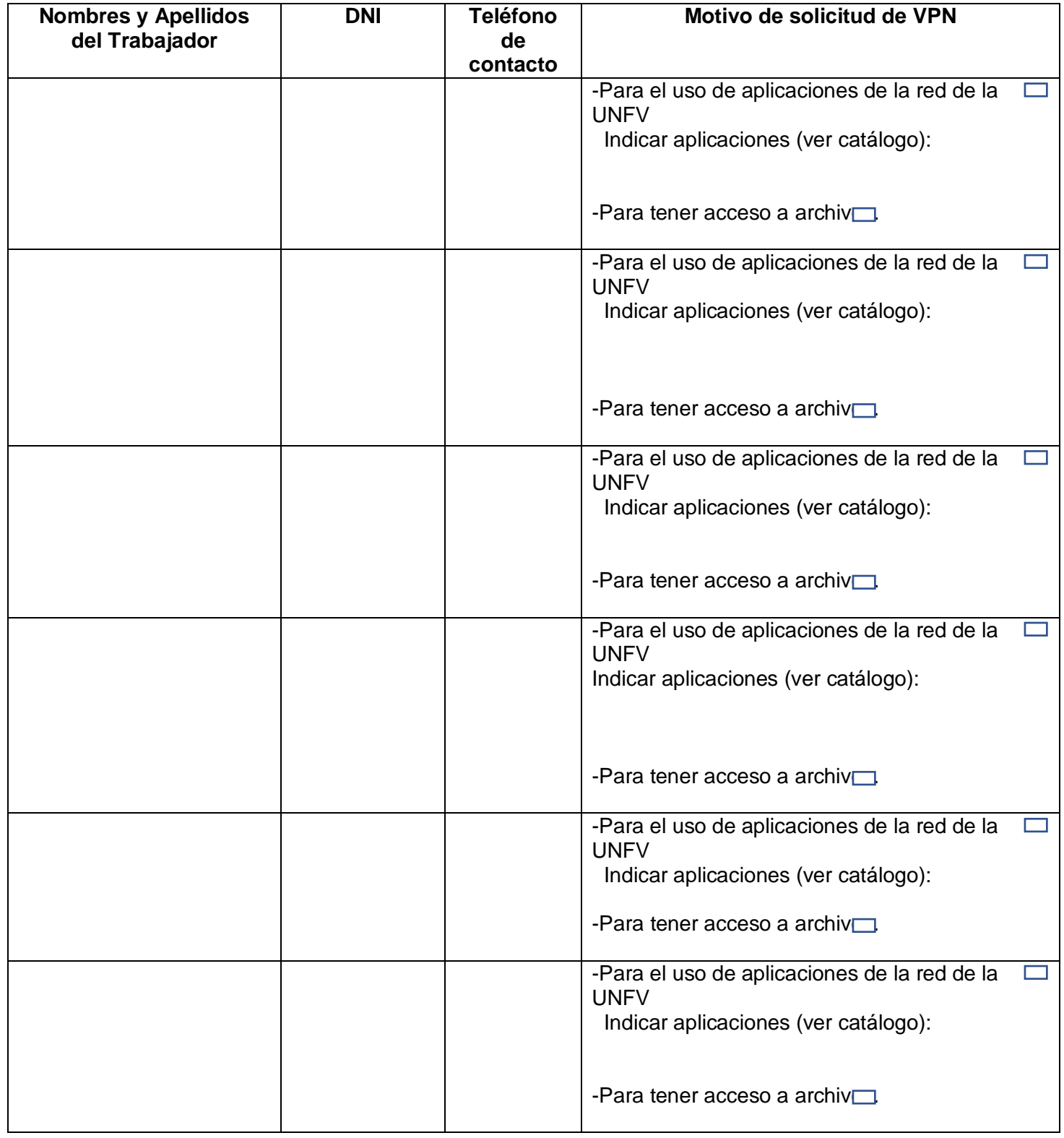

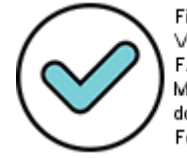

Firmado digitalmente por: VEGA MUCHA Enrique Ivan FAU 20170934289 soft Motivo: Soy el autor del documento Fecha: 14/08/2020 18:08:02-0500

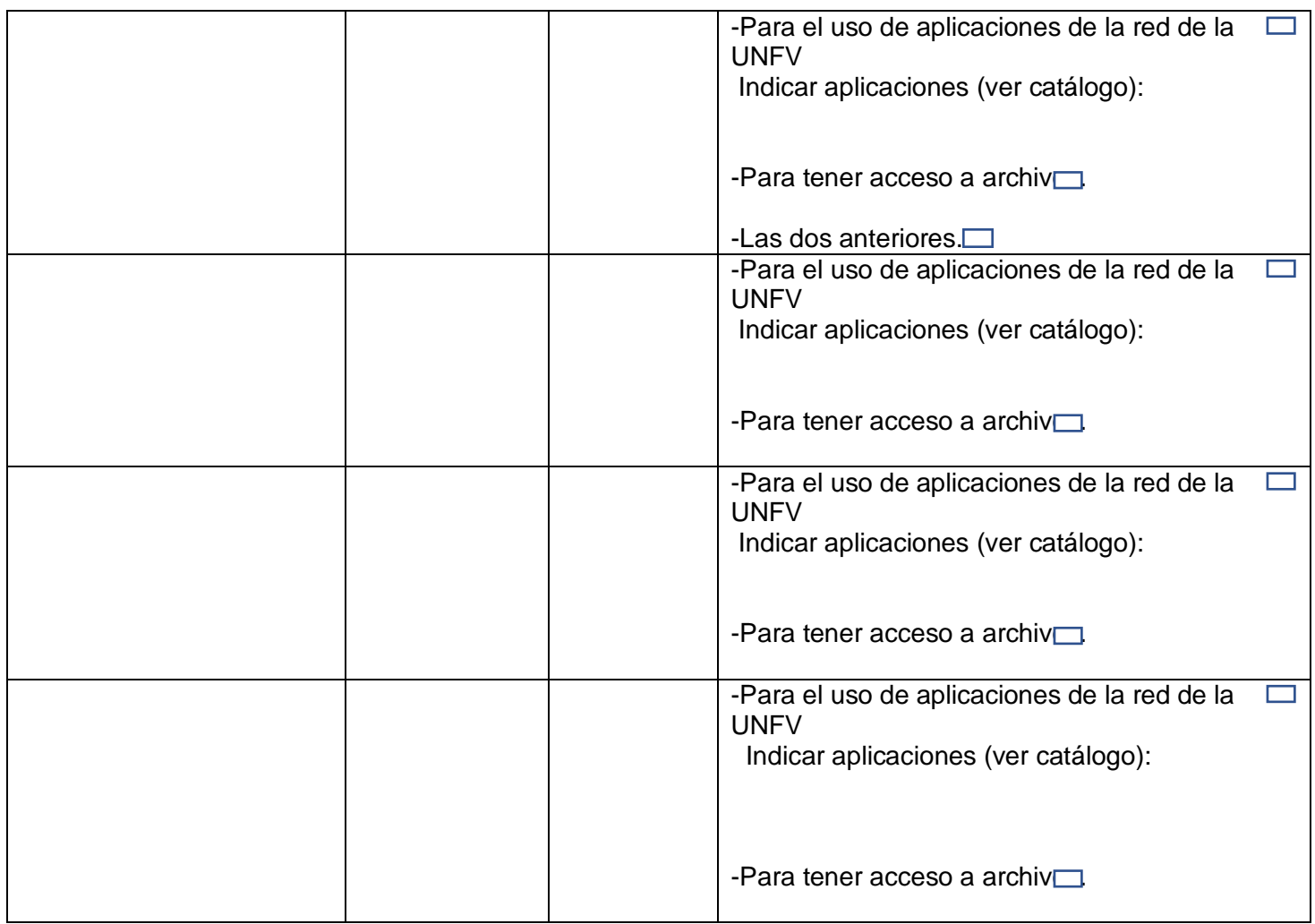

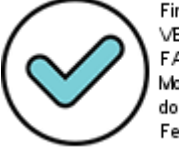

## **CATÁLOGO DE APLICACIONES**

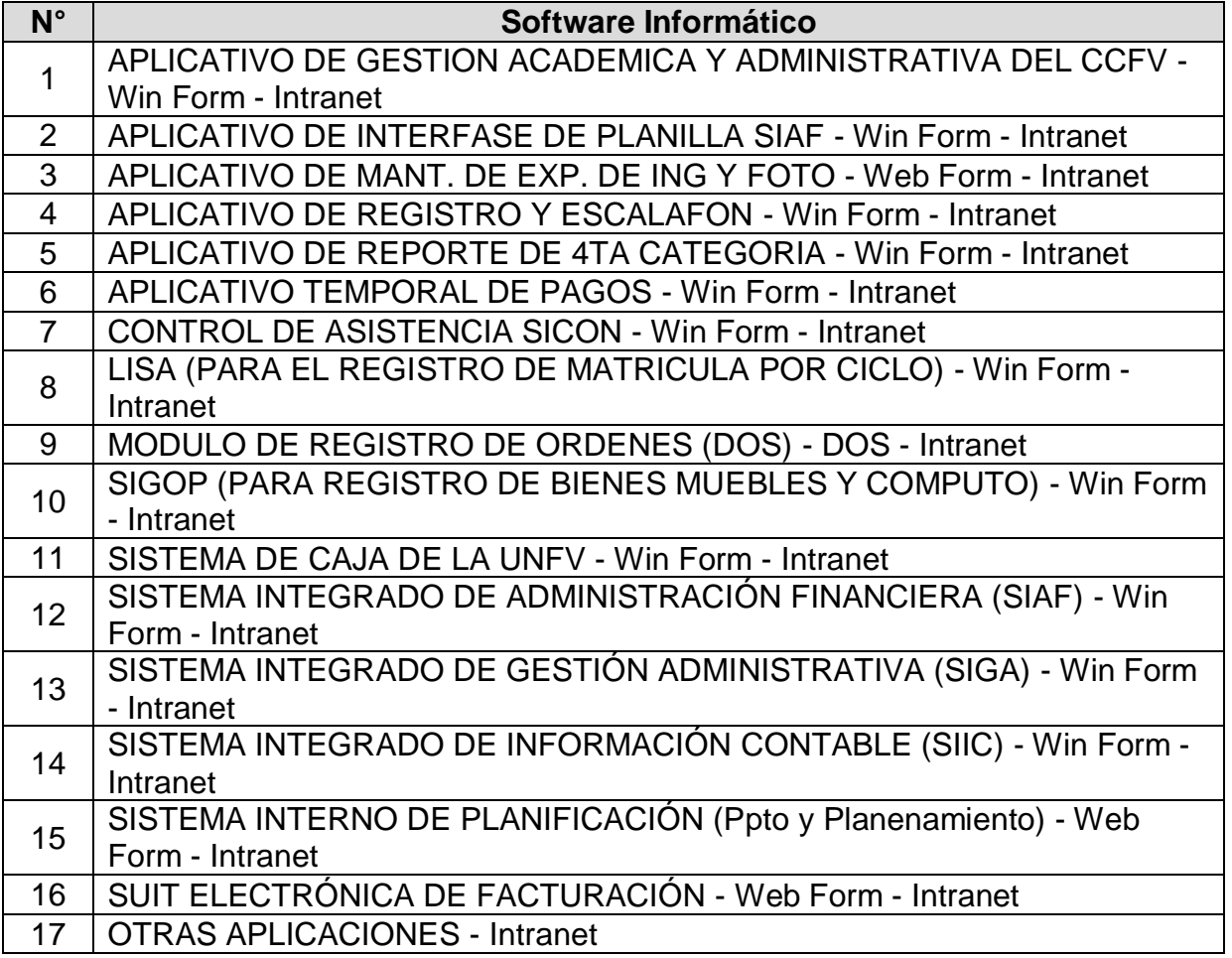

Firmado digitalmente por:<br>VEGA MUCHA Enrique Ivan<br>FAU 20170934289 soft<br>Motivo: Soy el autor del documento Fecha: 14/08/2020 18:08:33-0500

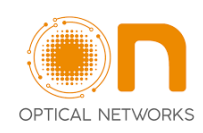

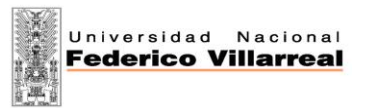

#### **INSTALACION DEL PROGRAMA FORTICLIENT**

**PASO 1: Ingresar a la página:** <https://www.forticlient.com/downloads>

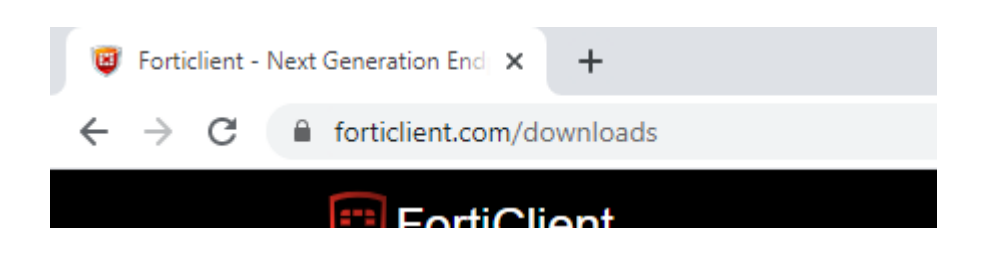

**PASO 2: Descargar el programa FortiClient (Seleccione la versión del software, el cual depende del sistema operativo de su computadora, si es Windows, Mac o Linux)**

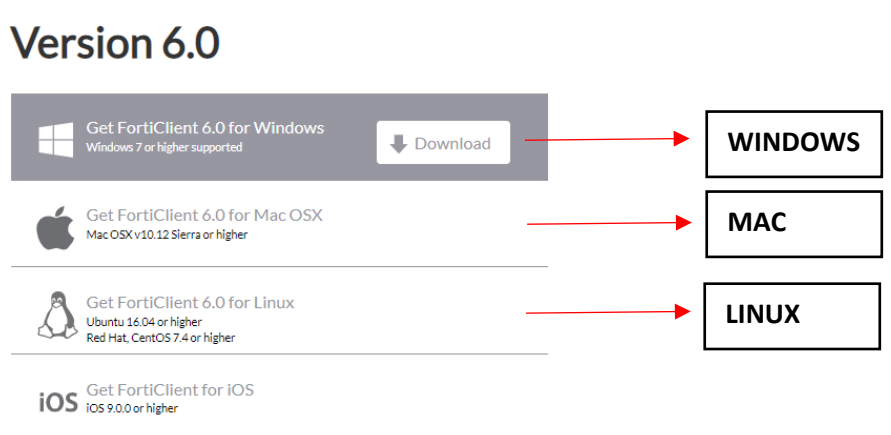

**PASO 4: Una vez descargado el programa FortiClient, favor de ejecutarlo (hacer doble Clic sobre el programa)**

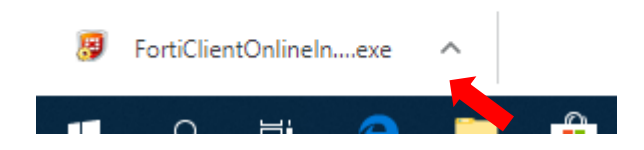

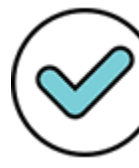

Firmado digitalmente por: VEGA MUCHA Enrique Ivan FAU 20170934289 soft Motivo: Soy el autor del documento Fecha: 14/08/2020 18:10:13-0500

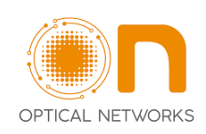

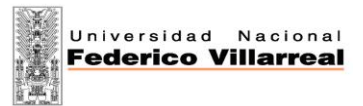

#### **PASO 5: El tiempo de instalación dependerá de la velocidad del internet de donde se está conectando.**

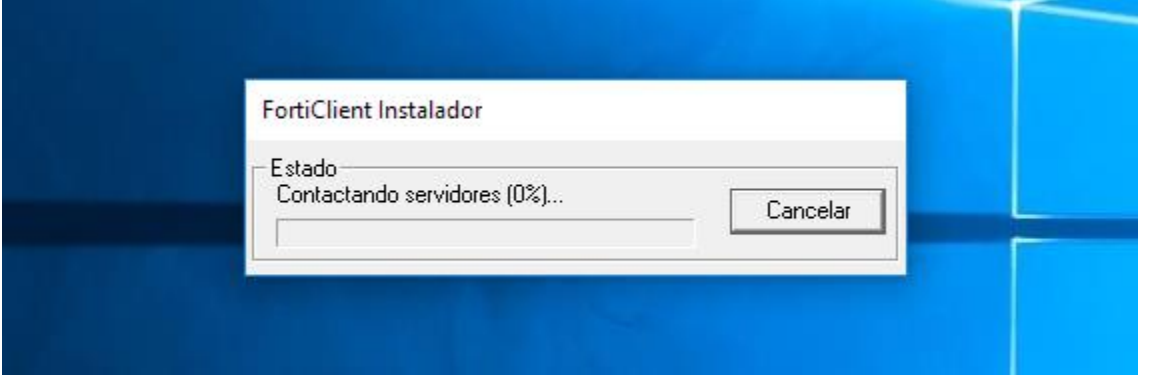

**PASO 6: Primero, aceptar las condiciones de licencia del programa FortiClient, como se muestra en la imagen, y luego presionar** "**Next"**

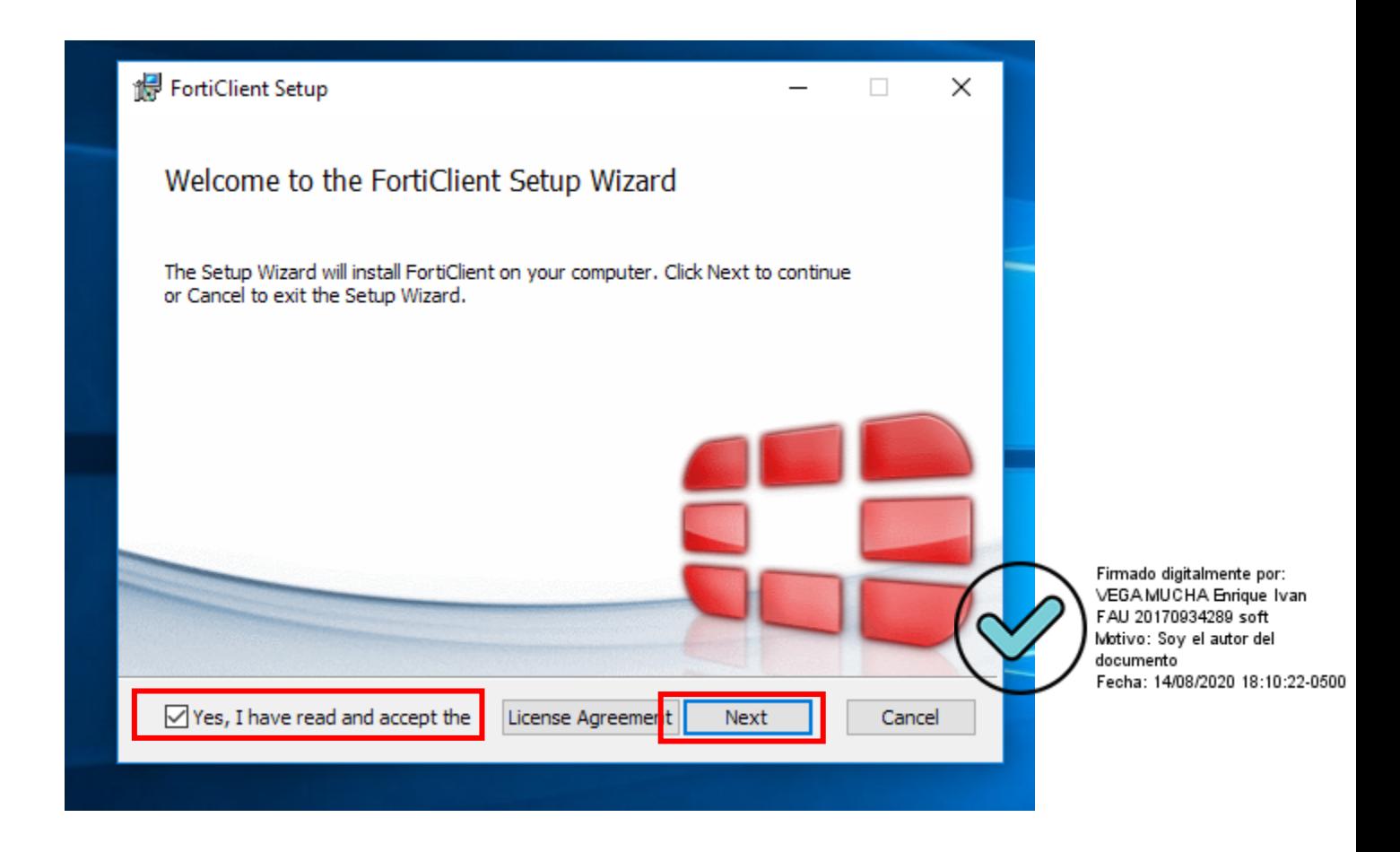

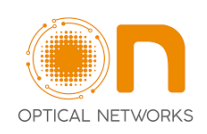

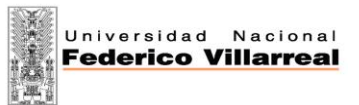

#### **PASO 7: Seleccionar solo la opción "Secure Remote Access" y presionar nuevamente "Next"**

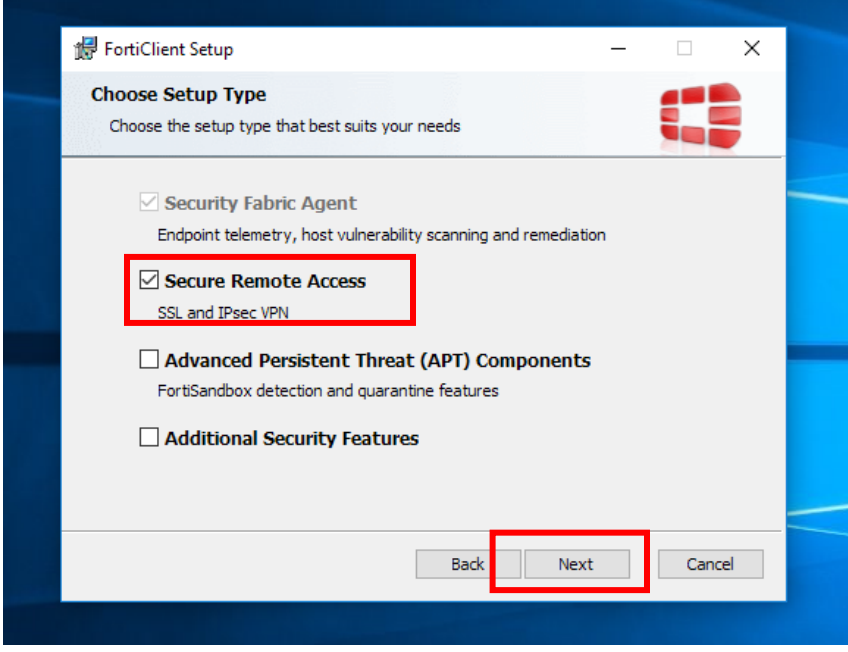

#### **PASO 8: Seleccionar la opción "Next"**

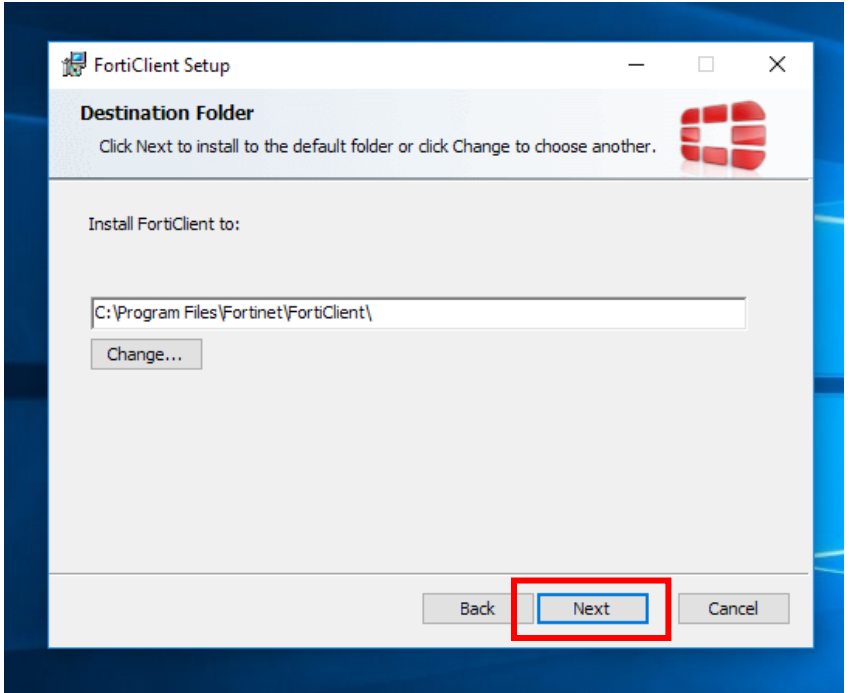

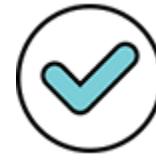

Firmado digitalmente por:<br>VEGA MUCHA Enrique Ivan<br>FAU 20170934289 soft Motivo: Soy el autor del documento<br>documento<br>Fecha: 14/08/2020 18:10:39-0500

Página **3** de **5**

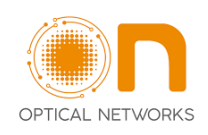

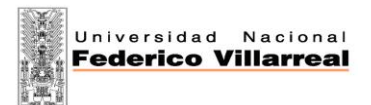

#### **PASO 9: Seleccionar "Install"**

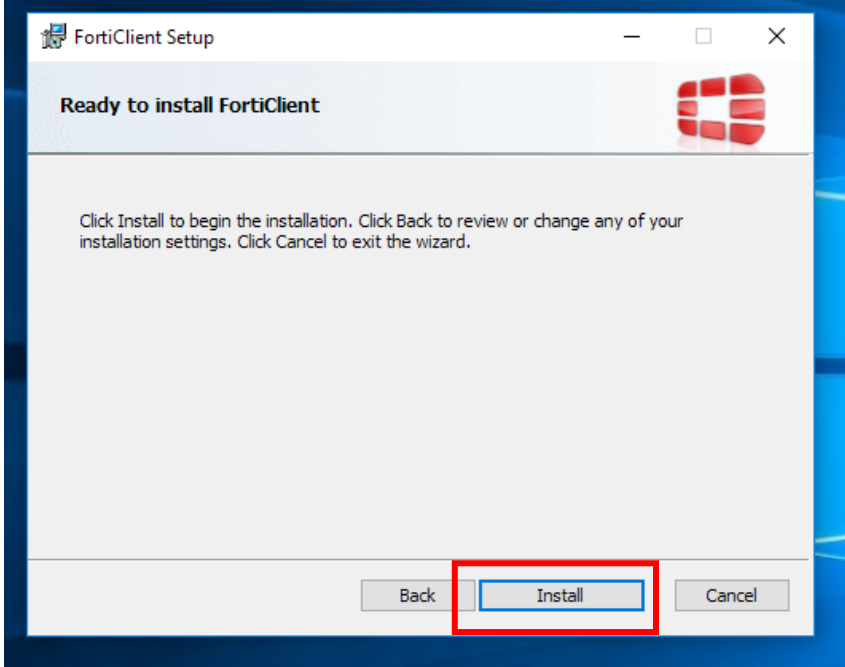

**El tiempo de instalación dependerá de la velocidad de internet de donde se está conectando.**

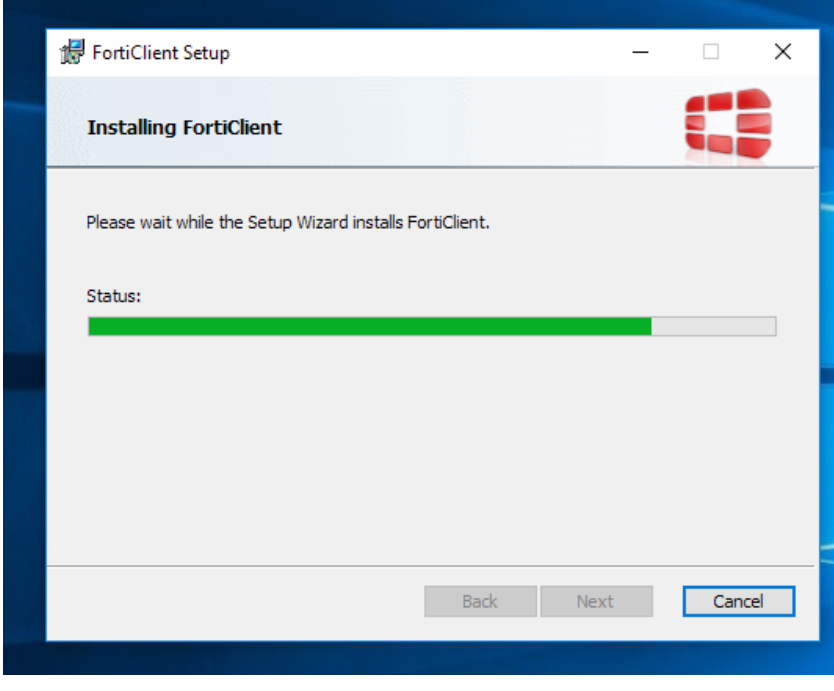

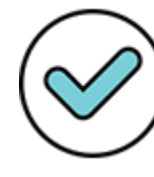

Firmado digitalmente por:<br>VEGA MUCHA Enrique Ivan<br>FAU 20170934289 soft Motivo: Soy el autor del documento<br>documento<br>Fecha: 14/08/2020 18:09:46-0500

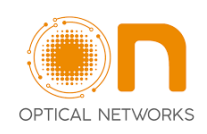

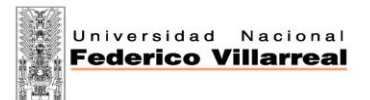

#### **PASO 10: Presionar "Finish".**

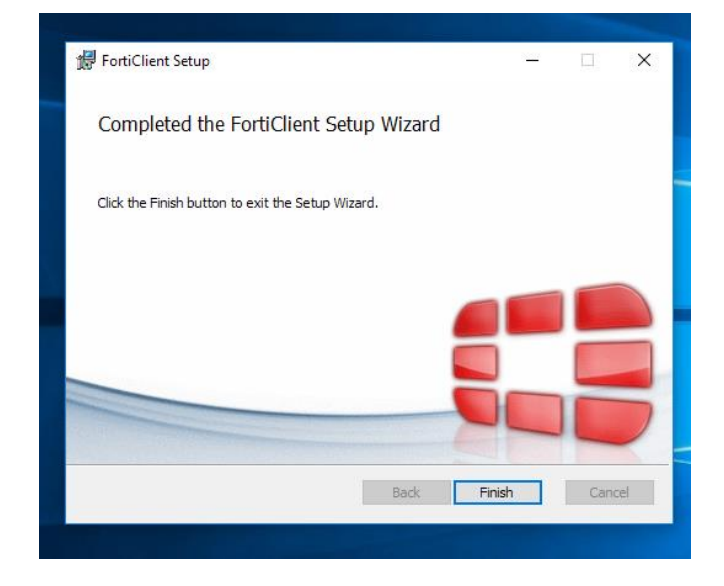

**Con este último paso, culminamos la instalación del programa FortiClient. El acceso directo del programa deberá aparecer en el escritorio de su computadora.** 

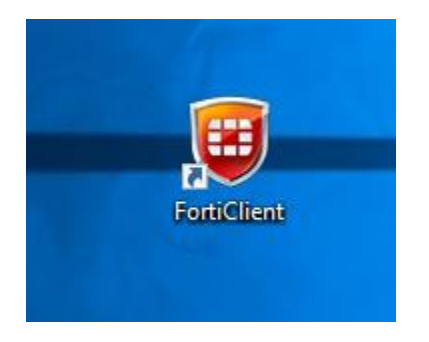

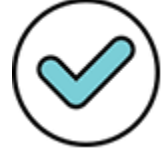

Firmado digitalmente por: VEGAMUCHA Enrique Ivan FAU 20170934289 soft Motivo: Soy el autor del documento Fecha: 14/08/2020 18:10:53-0500

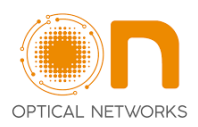

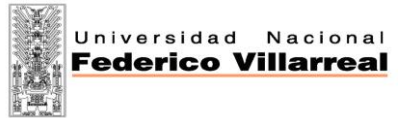

#### **CONFIGURACIÓN DEL PROGRAMA FORTICLIENT**

#### **PASO 1: EJECUTAR EL PROGRAMA FORTICLIENT HACIENDO DOBLE CLIC EN EL ACCESO DIRECTO**

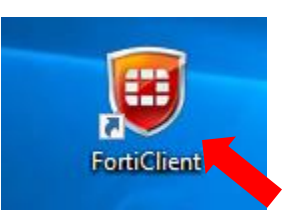

#### **PASO 2: SELECCIONAR LA OPCIÓN "ACCESO REMOTO" Y LUEGO DAR CLIC EN "Configurar VPN"**

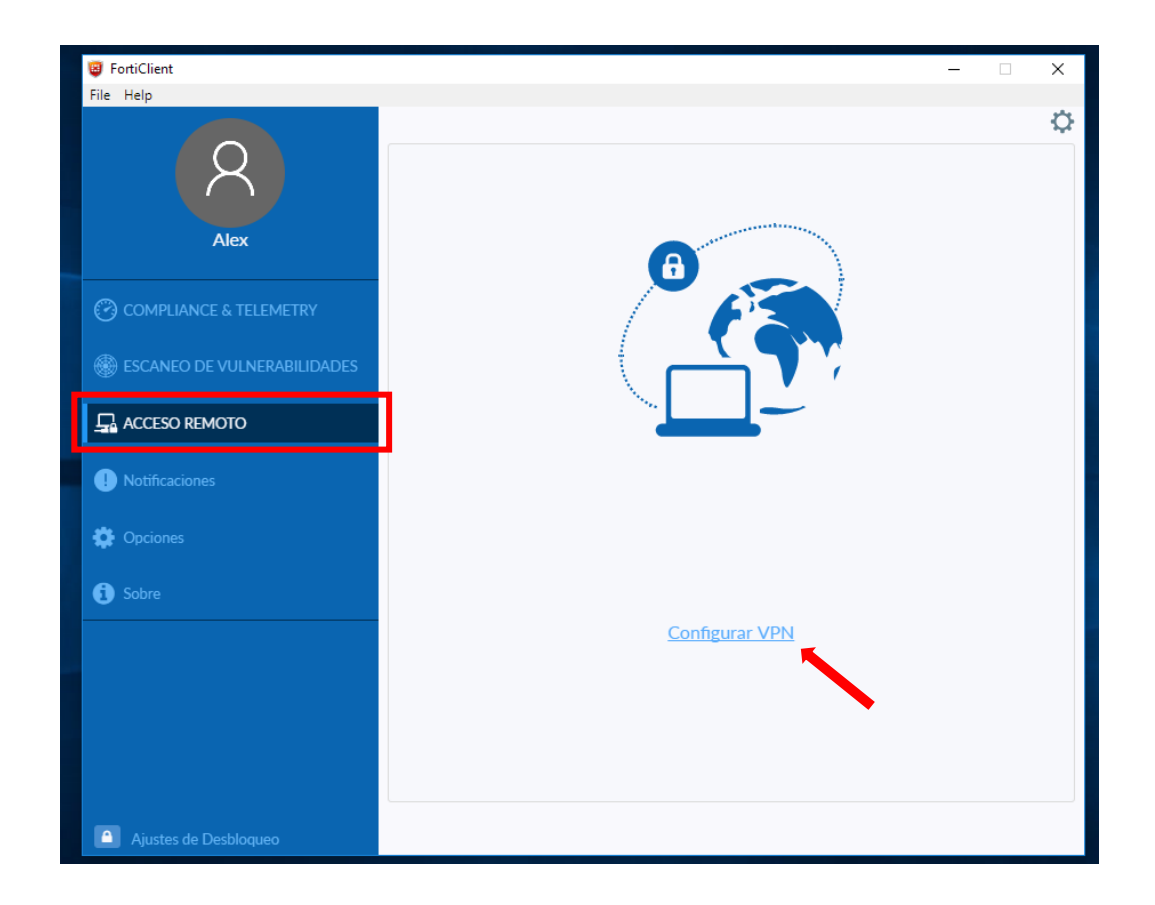

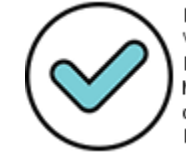

Firmado digitalmente por:<br>VEGA MUCHA Enrique Ivan FAU 20170934289 soft Motivo: Soy el autor del documento Fecha: 14/08/2020 18:11:50-0500

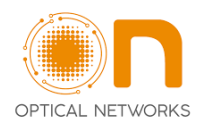

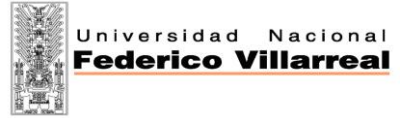

#### **PASO 3: CONFIGURACIÓN DE LOS PARAMETROS VPN**

- **A) SELECCIONAR LA OPCION "VPN SSL"**
- **B) NOMBRE DE LA CONEXIÓN: "VPN\_UNFV"**
- **C) DESCRIPCION: (EN BLANCO)**
- **D) GATEWAY REMOTO: "190.12.84.28"**
- **E) HABILITAR EL RECUADRO QUE DICE "PERSONALIRZAR PUERTO" Y COLOCAR EL PUERTO "10443"**
- **F) HABILITAR EL RECUADRO QUE DICE "NO ADVERTIR DE CERTIFICADO DE SERVIDOR INVÁLIDO"**
- **G) POR ÚLTIMO, DAR CLIC EN GUARDAR.**

#### **SE MUESTRA UNA IMAGEN DE EJEMPLO PARA LA CONFIGURACIÓN**

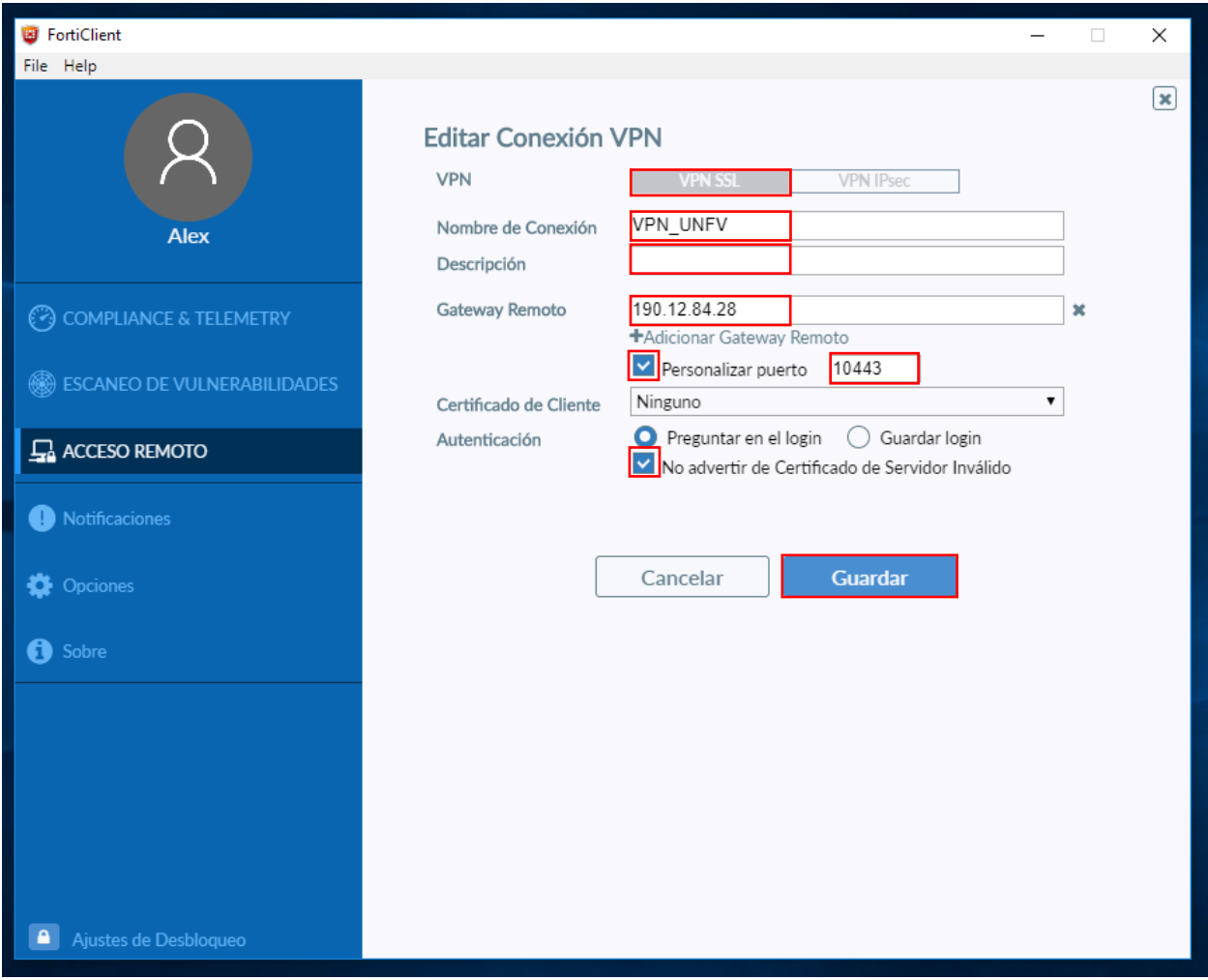

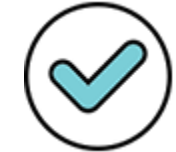

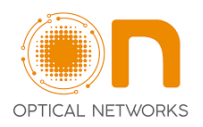

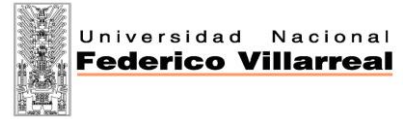

#### **PASO 4: EN ESTE PASO, USTED DEBERÁ ESCRIBIR EL USUARIO Y CONTRASEÑA QUE USARÁ PARA CONECTARSE AL PROGRAMA FORTICLIENT Y LUEGO DAR CLIC EN "CONECTAR"**

#### **SE MUESTRA UNA IMAGEN DE EJEMPLO**

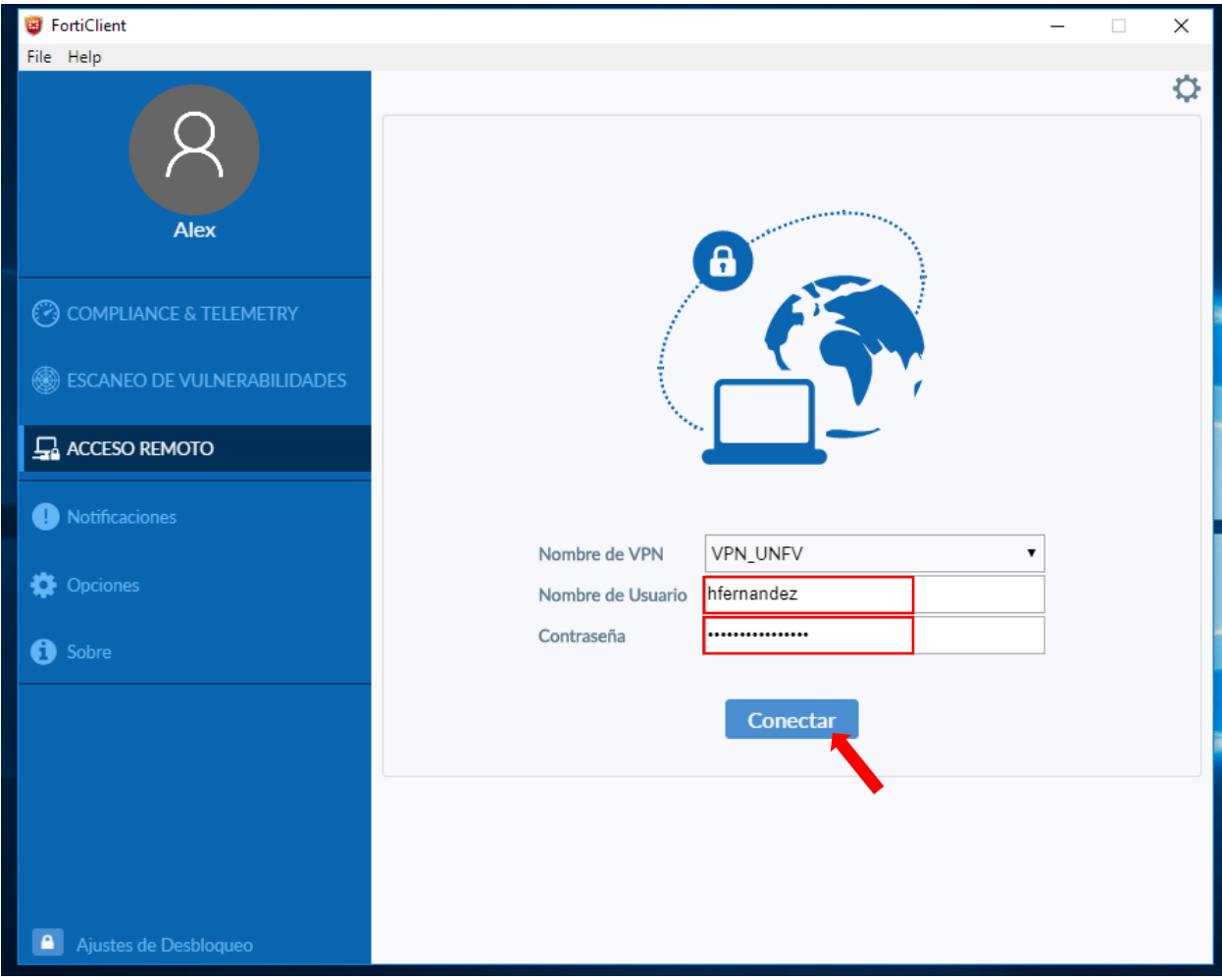

**ESTAS CREDENCIALES SERAN ENTREGADAS AL PERSONAL QUE LABORA EN LA UNFV DE MANERA PARTICULAR. FAVOR HACER USO RESPONSABLE DE DICHA INFORMACIÓN.**

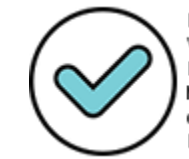

Firmado digitalmente por:<br>VEGA MUCHA Enrique Ivan FAU 20170934289 soft Motivo: Soy el autor del documento Fecha: 14/08/2020 18:12:07-0500

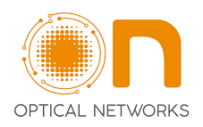

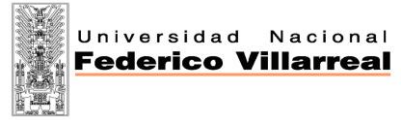

#### **LA SIGUIENTE IMAGEN MUESTRA LA CONEXIÓN DE MANERA EXITOSA DEL PROGRAMA FORTICLIENT. ESTO SIGNIFICA QUE YA ESTAMOS LISTOS PARA TRABAJAR CON LOS RECURSOS DE LA RED DE LA UNIVERSIDAD DE MANERA REMOTA.**

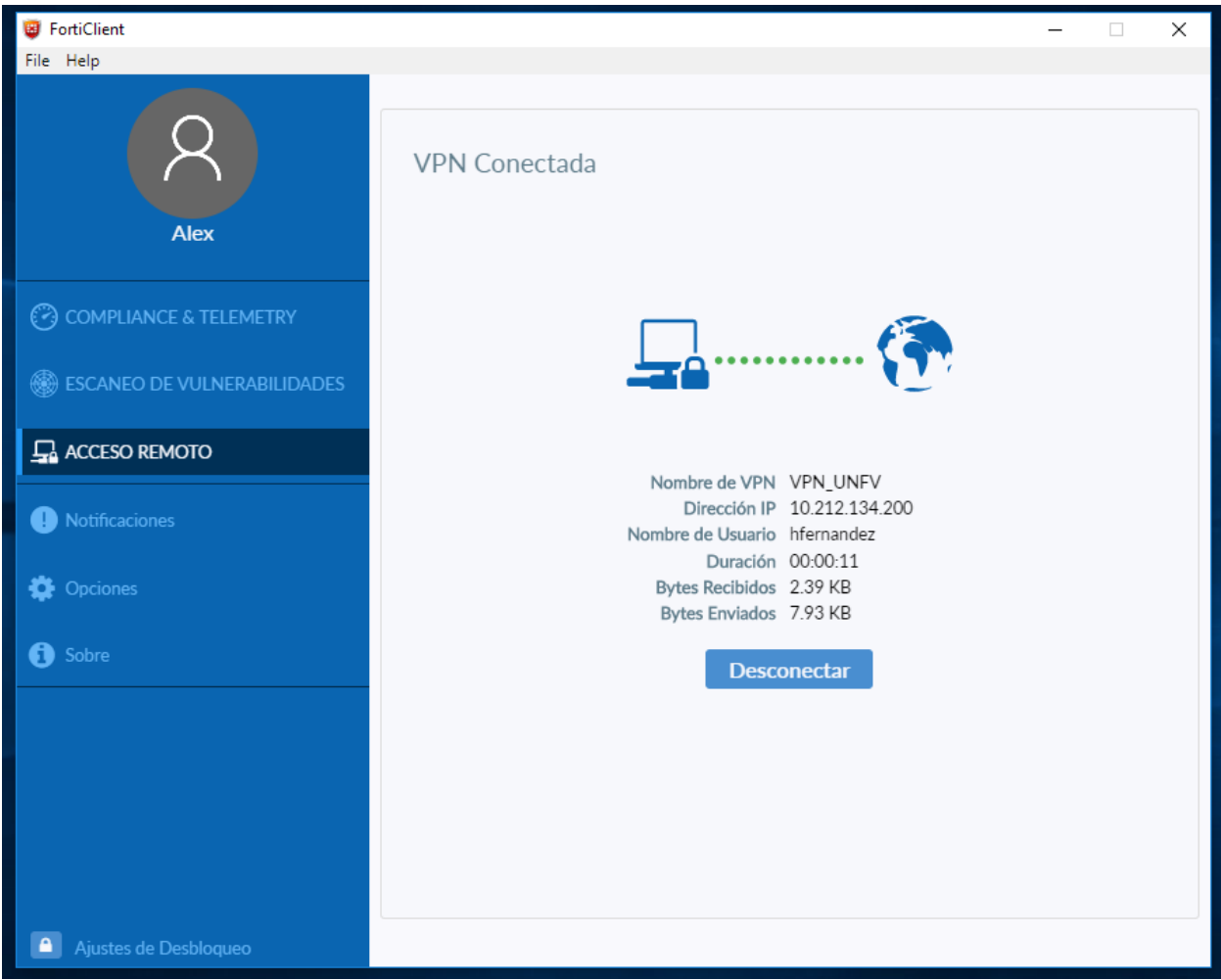

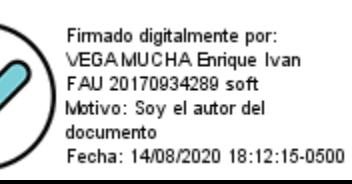

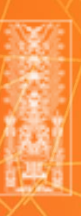

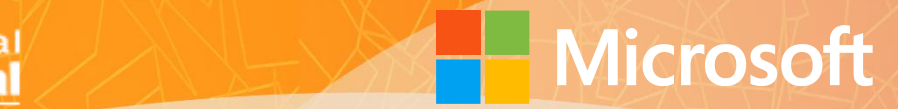

**Anexo 04**

# **Manual de Conexión a Escritorio Remoto**

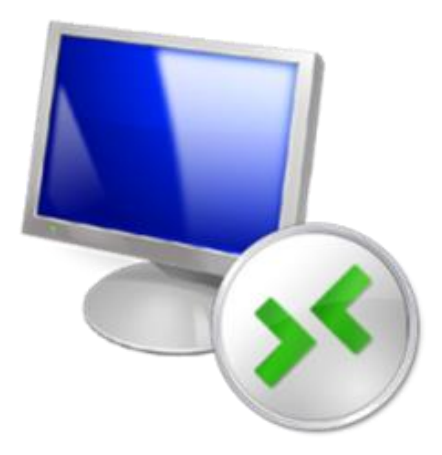

**Oficina Central de Gestión de Tecnología de la Información Universidad Nacional Federico Villarreal**

**MANUAL DE CONEXIÓN DE ESCRITORIO REMOTO - UNFV**

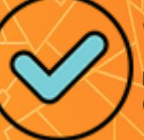

Firmado digitalmente por: VEGA MUCHA Enrique Ivan FAU 20170934289 soft Motivo: Soy el autor del documento Fecha: 14/08/2020 18:12:51-0500

ក<br>ក

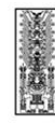

Universidad Nacional **Federico Villarreal** 

**Manual de Conexión de Escritorio Remoto - Oficina Central de Gestión de Tecnología de la Información de la Universidad Nacional Federico Villarreal**

**MCER-OCGTI v1.0 2020**

1. Para poder acceder al escritorio remoto de otro pc solo de usamos CLIC IZQUIERDO en el botón de inicio de Windows, apareciendo la siguiente pantalla

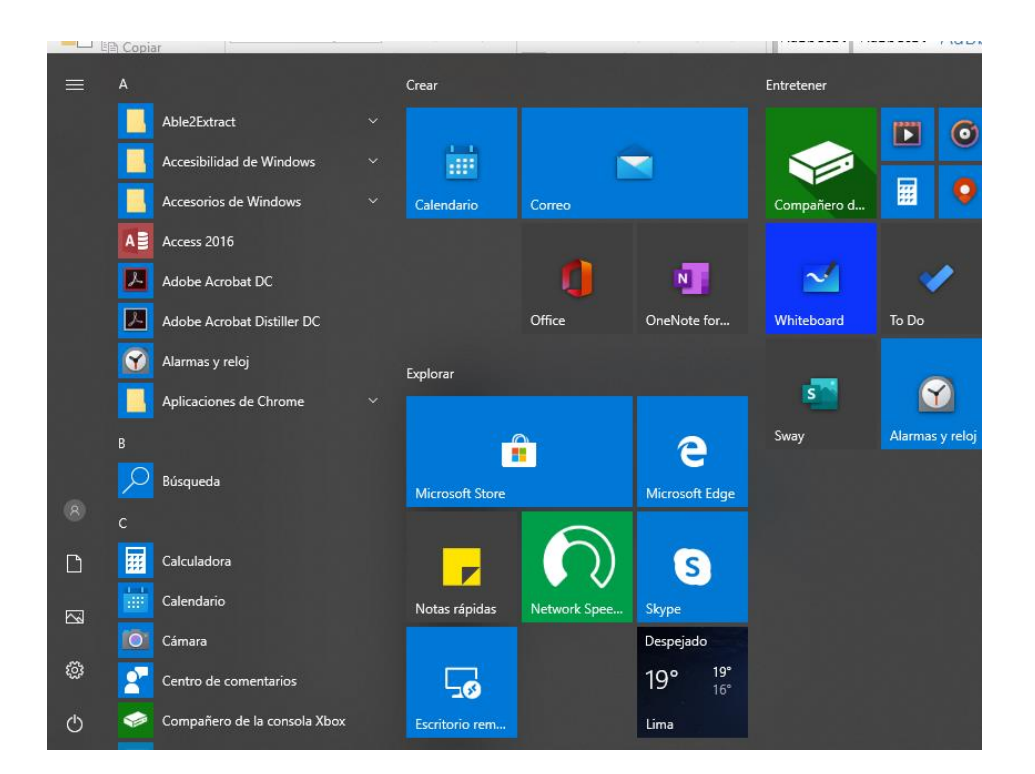

2. Luego vamos digitando ESCRITORIO REMOTO y nos aparecerá de la siguiente manera

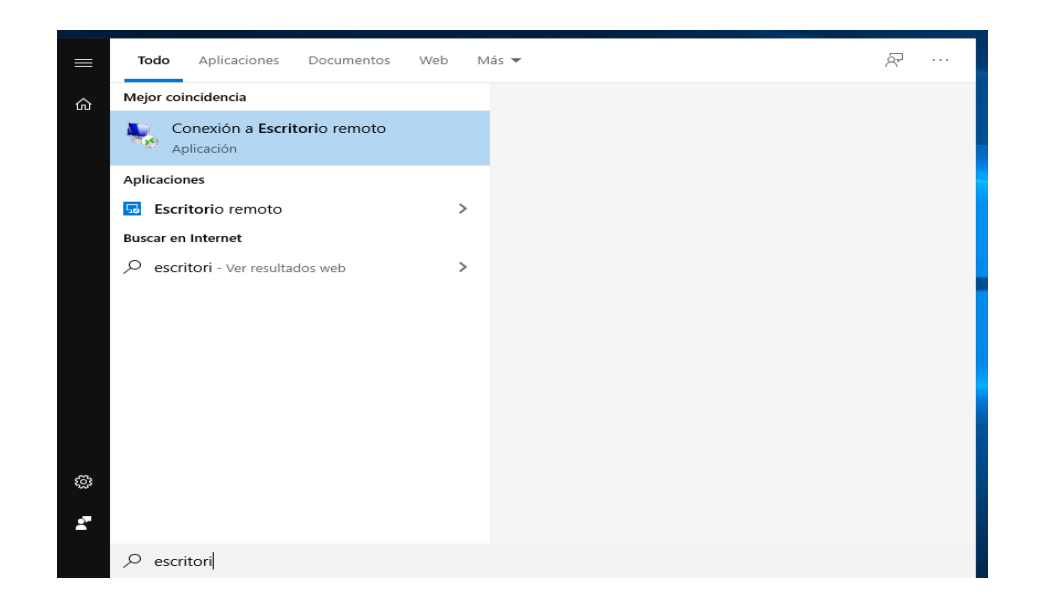

Firmado digitalmente por: VEGA MUCHA Enrique Ivan FAU 20170934289 soft Motivo: Soy el autor del documento Fecha: 14/08/2020 18:14:52-0500

2

**MANUAL DE CONEXIÓN DE ESCRITORIO REMOTO - UNFV**

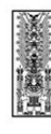

3. Donde aparece la opción de **<<***Conexión a Escritorio Remoto***>>** lo cual le damos un CLIC izquierdo para que aparezca la siguiente pantalla

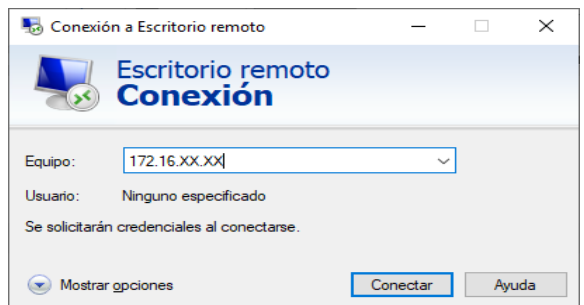

4. Aquí se debe ingresar la dirección IP física del equipo al cual deseo ingresar remotamente, apareciendo la siguiente pantalla

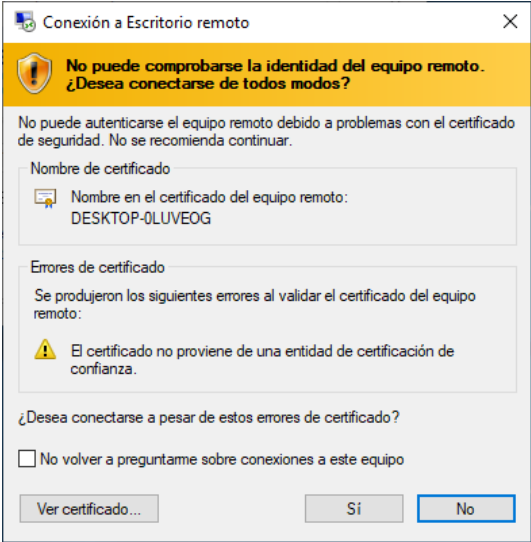

- 5. Una vez que utilizamos el botón SI nos pedirá las credenciales del pc que deseamos ingresar y visualizaremos el escritorio de la PC que ingresamos remotamente
- 6. SE sugiere que una vez terminado el trabajo realizado en la pc que se accede remotamente se CIERRE LA SESION DEL EUIPO y NO CERRAR LA VENTANA ya que esto dejara la sesión abierta en el equipo y no permitirá un acceso posterior ya que el **<<***Conexión a Escritorio Remoto***>>**, solo es permitió para dos sesiones no en simultaneo

Firmado digitalmente por: VEGA MUCHA Enrique Ivan FAU 20170934289 soft Motivo: Soy el autor del documento Fecha: 14/08/2020 18:15:20-0500

3

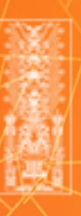

**MANUAL DE ASISTENCIA RAPIDA - UNFV**

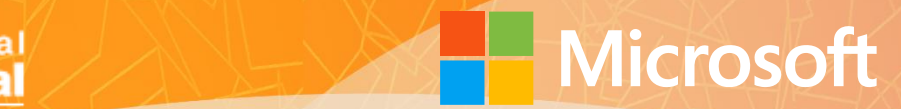

**Anexo 05**

**Nacional Federico Villarreal**

# **Manual de uso de Asistencia Rápida de Windows**

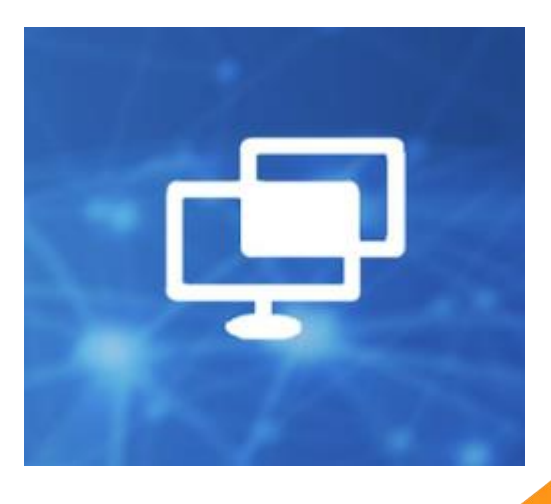

**Oficina Central de Gestión de Tecnología de la Información Universidad Nacional Federico Villarreal**

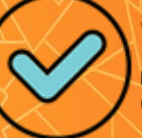

Firmado digitalmente por: VEGA MUCHA Enrique Ivan FAU 20170934289 soft Motivo: Soy el autor del documento Fecha: 14/08/2020 18:18:13-0500

ក<br>ក

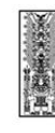

## **Manual de uso de ASISTENCIA RÁPIDA de Windows**

Utilizamos en la opción buscar en Windows **+ b b 自** ,digitamos **ASISTENCIA** 

**REMOTA,** como se muestra en la siguiente pantalla

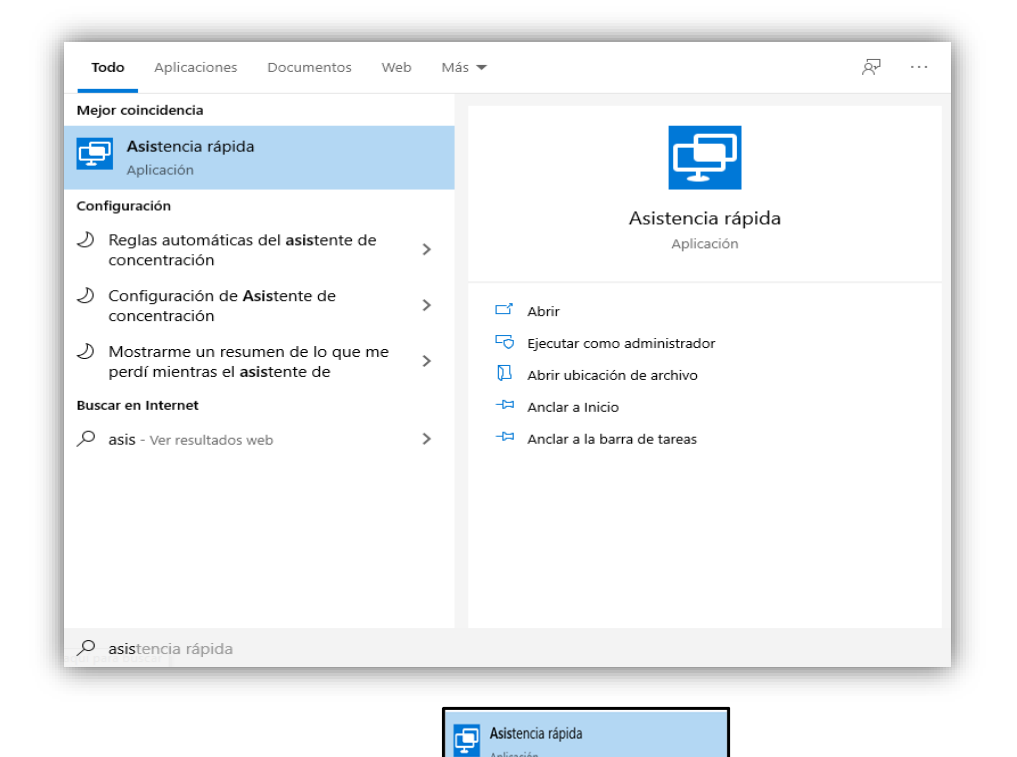

Una vez que le damos clic izquierdo en les aparecerá las siguientes pantallas

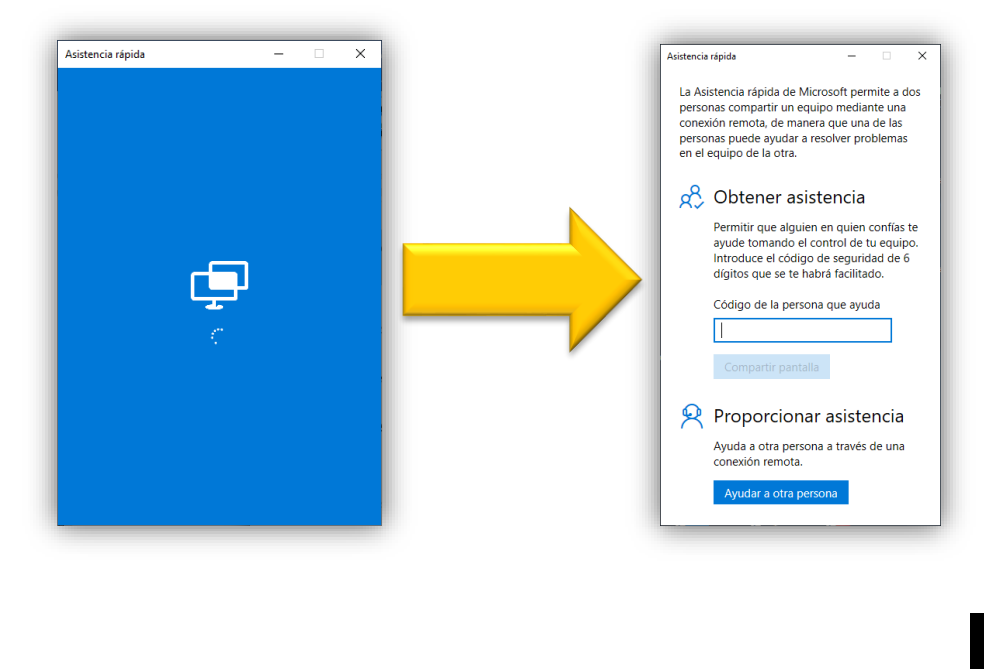

Firmado digitalmente por: VEGA MUCHA Enrique Ivan FAU 20170934289 soft Motivo: Soy el autor del documento Fecha: 14/08/2020 18:19:15-0500

2

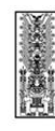

Universidad Nacional **Federico Villarreal** 

**Manual de Uso de Asistencia Rápida - Oficina Central de Gestión de Tecnología de la Información de la Universidad Nacional Federico Villarreal**

**MUAR-OCGTI v1.0 2020**

Para poder tener la asistencia remota de un tenico de la OCGTI se le debe solicitar el **codigo de seguridad** el cual sera ingresado por el usuario que necesite asistencia en la siguiente pantalla:

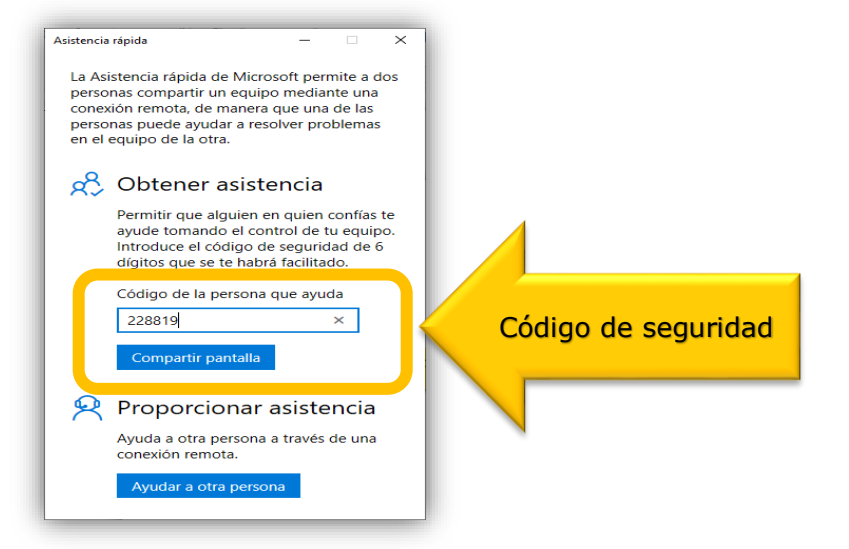

Luego dale *CLIC* la pestaña *«Compartir Pantalla»*.

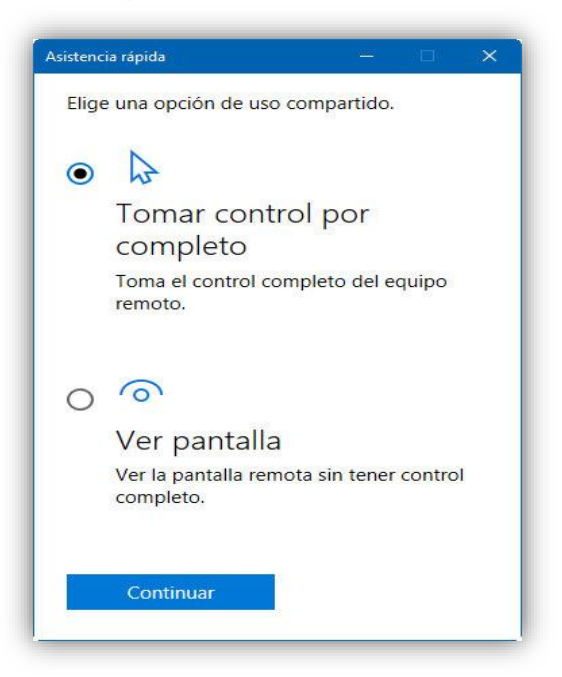

A partir de aquí el tecnico que ofrece la asistencia tendrá la opción de tomar el control del segundo PC o ver la pantalla remota sin controlarlo completamente. El usuario que recibe la ayuda tendrá que aceptar la conexión, el control de cuentas de usuario u otros servicios de seguridad.

Se debe seleccionar *«Tomar el Control Completo»*, para que el tecnico que realizara el soporte remoto tendra el **acceso de administrador a cualquier parte del equipo**, usar la consola o panel de control, desinstalar aplicaciones o drivers problemáticos, limpiar malware que no se haya cargado en memoria y en general resolver casi cualquier tipo de problema del mismo.

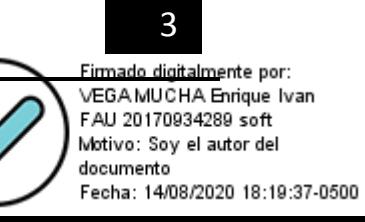

## **Anexo 06**

## Índice

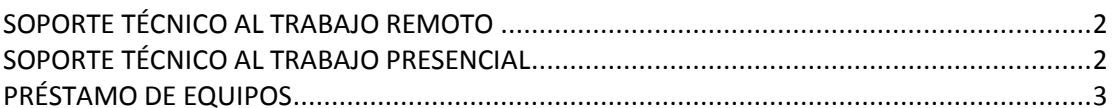

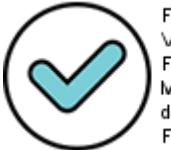

Firmado digitalmente por:<br>VEGA MUCHA Enrique Ivan<br>FAU 20170934289 soft<br>Motivo: Soy el autor del<br>documento<br>Fecha: 14/08/2020 18:21:24-0500

#### <span id="page-26-0"></span>SOPORTE TÉCNICO AL TRABAJO REMOTO

#### **Solicitud de soporte:**

1. Solicitar soporte técnico a Mesa de Servicio a través de central telefónica (01) 748 0888 anexo 8888 o al correo electrónico [soporte.ceuci@unfv.edu.pe.](mailto:soporte.ceuci@unfv.edu.pe)

#### **Observación:**

Para los equipos que **NO** pertenecen al patrimonio de la UNFV y que el usuario utilice su equipo personal para realizar el trabajo remoto, deberán tener instalado Sistema Operativo **ORIGINAL Y ACTUALIZADO** y Antivirus **ORIGINAL ACTUALIZADO**, además se debe indicar que solo le corresponde **Soporte Técnico REMOTO** de apoyo, sin opción a instalación de software de propiedad de la UNFV, ni la presencia de un técnico en su hogar.

#### **Herramientas de soporte:**

- 1. Se realizará a través del software de *Asistencia Rápida* de Windows. (Revisar Manual de uso de Asistencia Rápida de Windows).
- 2. Si el equipo es parte del patrimonio de la UNFV y la incidencia no se puede resolver de forma remota, se coordinará el cambio del equipo según la disponibilidad de equipos que la **DIGA lo indique**, sobre el transporte del equipo informático se encargará la oficina *Servicios Generales* **(Unidad de Transporte), considerando los protocolos de bioseguridad del COVID -19**.
- 3. Una vez cambiado el equipo informático, el equipo que presente fallas deberá ingresar a la **OCGTI** para su revisión y diagnóstico, **considerando los protocolos de bioseguridad del COVID -19**.

### <span id="page-26-1"></span>SOPORTE TÉCNICO AL TRABAJO PRESENCIAL

#### **Solicitud de soporte:**

1. Solicitar soporte técnico a Mesa de Servicio a través del anexo 8888 o al correo electrónic[o soporte.ceuci@unfv.edu.pe](mailto:soporte.ceuci@unfv.edu.pe)

#### **Herramientas de soporte:**

- 1. Se realizará a través del software de *Asistencia Rápida* de Windows. (Revisar manual de uso de Asistencia Rápida de Windows).
- 2. En caso de no solucionar el problema de forma remota, se deberá evaluar una visita técnica y/o cambio de equipo.
- 3. Para esto se coordinara con la oficina de *Servicios Generales* **(Unidad de Transporte)** quien se encargara del transporte del **personal tecnico de OCGTI** hacia la Facultad o Dependencia, asi como tambien con el **equipo informatico** de contingencia, según la disponibilidad de equipos que la **DIGA lo indique**, tomando las medidas necesarias y **considerando los protocolos de bioseguridad del** COVID -19.
- 4. En caso de tener la necesidad de cambiar el equipo informático, el equipo que presente fallas deberá ser ingresado a la **OCGTI** para su revisión y diagnóstico, **considerando los protocolos de bioseguridad del COVID -19**.
- 5. En el caso de ser problema físico de cableado estructurado se deberá tener acceso a las oficinas donde se encuentran los gabinetes de comunicaciones para cualquier evaluación técnica necesaria. Así como las llaves de los gabinetes de comunicaciones, tomando las medidas necesarias y **considerando los protocolos de bioseguridad del COVID -19**.

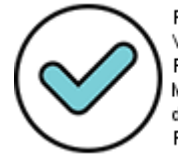

Firmado digitalmente por: VEGA MUCHA Enrique Ivan FAU 20170934289 soft Motivo: Soy el autor del documento Fecha: 14/08/2020 18:21:39-0500

#### <span id="page-27-0"></span>PRÉSTAMO DE EQUIPOS

- 1. Se sugiere que los equipos que serán asignados en calidad de préstamo al personal administrativo de la UNFV y realizarán trabajo remoto desde sus hogares, deberían ser laptops (Equipos Portátiles) por las siguientes razones:
	- a. Ocupa menos espacio
	- b. Es de fácil transporte
	- c. El equipo portátil tiene micrófono, parlantes y cámara web integrada
	- d. El equipo portátil tiene tarjeta WIFI integrado.
- 2. Los equipos previos a ser prestados a los usuarios de **Trabajo Remoto**, deberán ser evaluados y preparados por la **OCGTI** a fin de garantizar que se encuentran en correcto funcionamiento y operativo, antes de su distribución por la DIGA.
- 3. Los equipos prestados cuando sean devueltos deberán ser evaluados y revisados por el la OCGTI, para dar el visto bueno de las condiciones en la que están devolviendo los equipo a la UNFV.

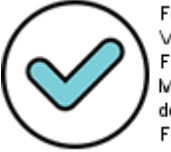

Firmado digitalmente por: VEGA MUCHA Enrique Ivan FAU 20170934289 soft Motivo: Soy el autor del documento Fecha: 14/08/2020 18:21:56-0500

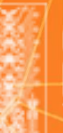

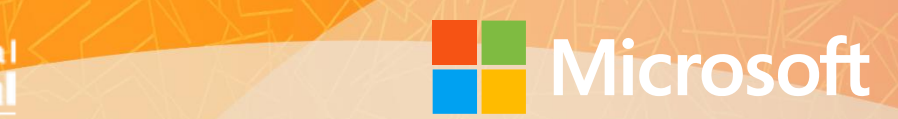

## **Anexo 07**

# **Manual de uso del OneDrive**

ALMACENAMIENTO EN LA NUBE

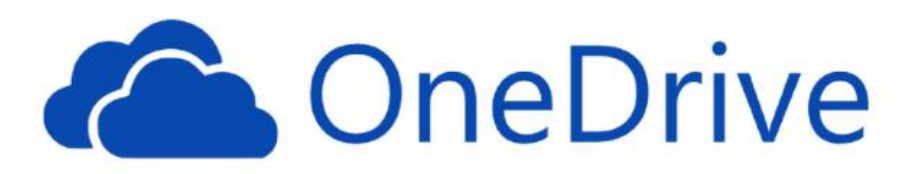

## **Oficina Central de Gestión de Tecnología de la Información Universidad Nacional Federico Villarreal**

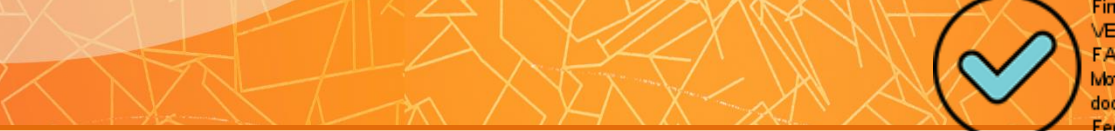

Firmado digitalmente por: VEGA MUCHA Enrique Ivan FAU 20170934289 soft Motivo: Soy el autor del documento 14/08/2020 18:24:08-0500

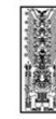

**Manual de Uso del OneDrive - Oficina Central de Gestión de Tecnología de la Información de la Universidad Nacional Federico Villarreal**

## Índice

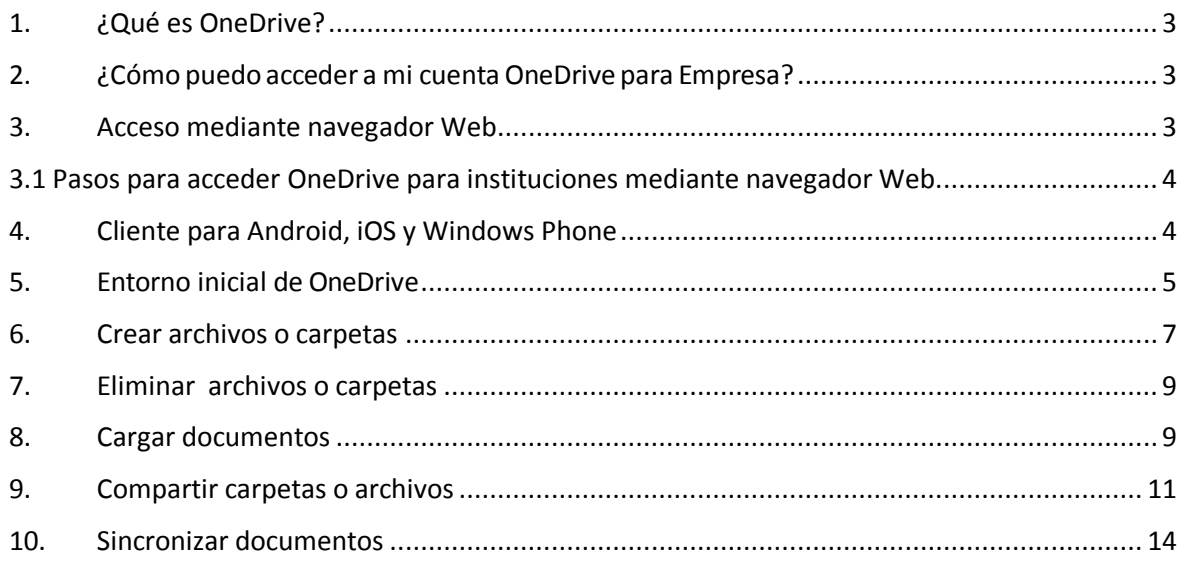

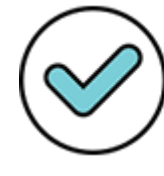

Firmado digitalmente por:<br>VEGA MUCHA Enrique Ivan FAU 20170934289 soft<br>Motivo: Soy el autor del documento Fecha: 14/08/2020 18:25:14-0500

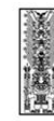

## <span id="page-30-0"></span>**1. ¿Qué es OneDrive?**

Es unserviciode almacenamientoonline,similar aundiscoduro adicional disponible para cualquier dispositivo, y que proporciona las siguientes características:

- **Un solo lugar de trabajo para todos sus carpetas y archivos de trabajo** permitiendo su almacenamiento y compartición de forma segura.
- **OneDrive** forma parte de **Office 365.**
- **Trabajar e interaccionar más fácilmente con otros usuarios porque** permite la colaboración en tiempo real.
- **Cumplimiento con los principales estándares de seguridad** con el propósito de mantener protegidos los datos.
- **OneDrive** para instituciones ofrece **1 TB de almacenamiento para cada cuenta**.

## <span id="page-30-1"></span>**2. ¿Cómo puedo acceder a mi cuenta OneDrive para Empresa?**

El servicio **OneDrive** puede ser accedido a través de:

- 1. Navegador Web.
- 2. Cliente Windows de sincronización de escritorio de OneDrive.
- 3. Aplicación de OneDrive para las siguientes plataformas: **Android, iOS y Windows Phone**.
- 4. Cliente de escritorio de OneDrive para **Mac OS X**

Este manual describe los procedimientos para el acceso a través de **Navegador Web.**

#### <span id="page-30-2"></span>**3. Acceso mediante navegador Web**

Para poder acceder a OneDrive para Instituciones a través de un navegador Web sólo necesita una conexión a Internet. El acceso puede ser realizado utilizando un computador Mucha Enrique Ivan un dispositivo móvil. Si éste se *efectúa mediante dispositivo móvil, la vista de la de la de la archivos* soy el autor del *será limitada.* documento Fecha: 14/08/2020 18:25:51-0500

Los navegadores soportados son los siguientes:

- **Internet Explorer 8** o versión superior.
- **Firefox** última versión.
- **Safari** última versión.

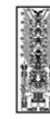

- **Chrome** última versión.

## <span id="page-31-0"></span>**3.1 Pasos para acceder OneDrive para instituciones mediante navegador Web.**

- 1. Introducir las credenciales de acceso a través del explorador web
	- a. Ir a la dirección: https://login.microsoftonline.com/?whr=unfv.edu.pe
	- b. Introducir tu cuenta de correo electrónico y contraseña.
- 2. Hacer clic en el Icono **OneDrive,** el cual nos redirige al servicio **OneDrive.**

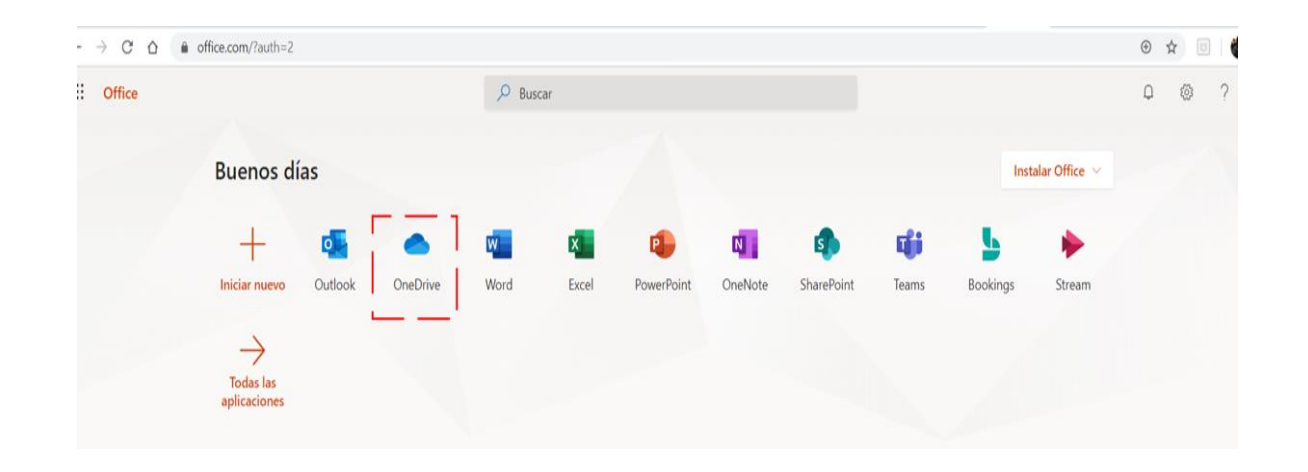

## <span id="page-31-1"></span>**4. Cliente para Android, iOS y Windows Phone**

Después de instalar la aplicación de OneDrive en su dispositivo móvil, ya es posible administrar los archivos y carpetas.

Para ejecutar OneDrive para Empresas pulse en el icono

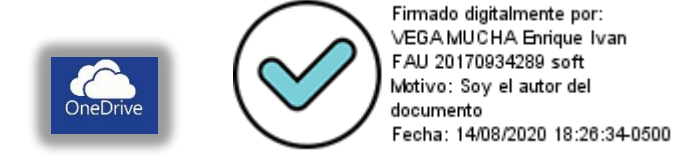

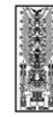

Enlaces para descargar la aplicación de OneDrive para Empresas de las distintas plataformas soportadas:

- Android. <https://play.google.com/store/apps/details?id=com.microsoft.skydrive>
- IOS. [https://itunes.apple.com/ca/app/onedrive-formerly-skydrive/id4775](https://itunes.apple.com/ca/app/onedrive-formerly-skydrive/id477537958)37958
- Windows Phone. [http://www.windowsphone.com/en-ca/store/app/onedrive/ad543082-80ec-45bb](http://www.windowsphone.com/en-ca/store/app/onedrive/ad543082-80ec-45bb-aa02-ffe7f4182ba8)[aa02-](http://www.windowsphone.com/en-ca/store/app/onedrive/ad543082-80ec-45bb-aa02-ffe7f4182ba8) [ffe7f4182](http://www.windowsphone.com/en-ca/store/app/onedrive/ad543082-80ec-45bb-aa02-ffe7f4182ba8)ba8

## <span id="page-32-0"></span>**5. Entorno inicial de OneDrive**

Al iniciar OneDrive veremos que la estructura del servicio es de la siguiente forma:

- Mis archivos: Son archivos creados por el usuario propietario, siendo él, quién decide si son **privados o compartidos** con otros usuarios.
- Recientes: Son archivos que fueron utilizados últimamente por parte del usuario
- **Compartido** : los archivos que otro usuarios compartan con nosotros aparecerán en esta carpeta. No ocupan espacio en mi nube solo en la de sus propietarios.
- Descubrir: En esta opción se encontrará contenido nuevo, relevante o popular de la organización
- **Papelera de reciclaje**: Si elimina archivos, o carpetas de OneDrive no es necesario preocuparse todavía tiene la oportunidad de restaurarlos dentro de 30 días.

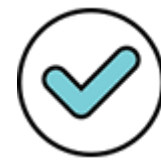

Firmado digitalmente por: VEGA MUCHA Enrique Ivan FAU 20170934289 soft Motivo: Soy el autor del documento Fecha: 14/08/2020 18:27:01-0500

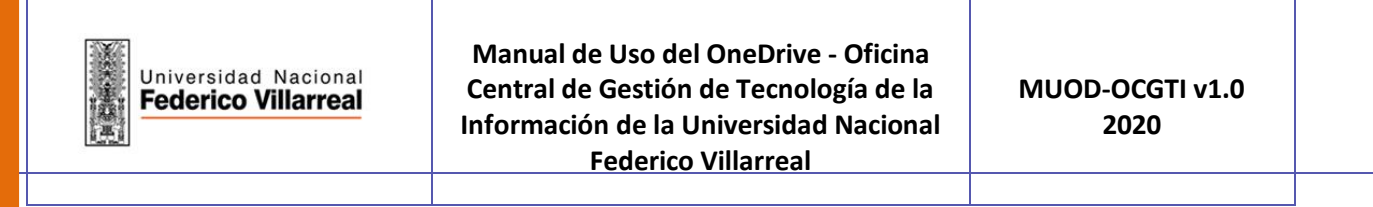

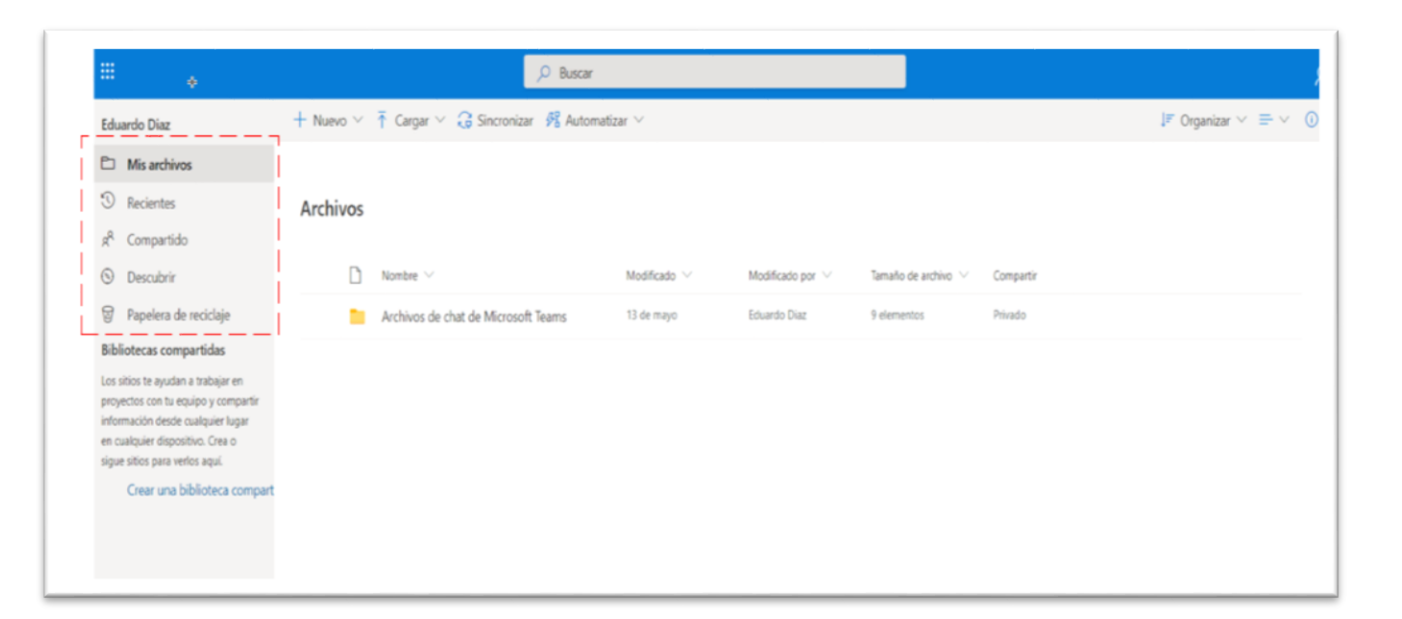

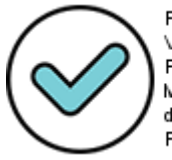

Firmado digitalmente por: VEGA MUCHA Enrique Ivan FAU 20170934289 soft Motivo: Soy el autor del documento Fecha: 14/08/2020 18:27:39-0500

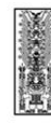

## <span id="page-34-0"></span>**6. Crear archivos o carpetas**

1. Hacer clic en "*nuevo*" y elegir el tipo de archivo o carpeta que deseamos crear.

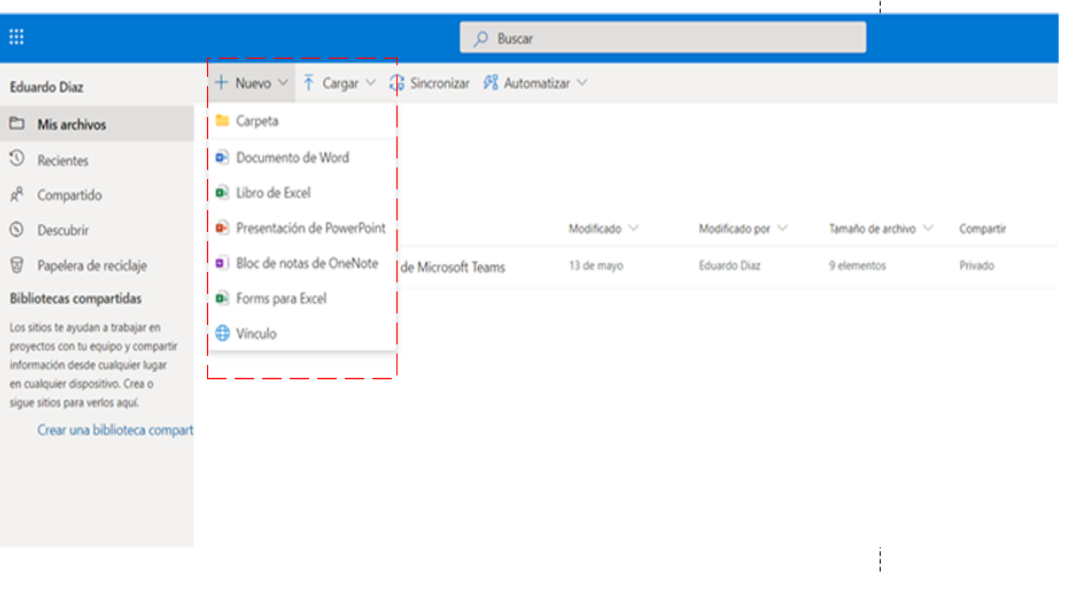

2. Al crea una nueva carpeta aparecerá la siguiente pantalla y nombrar como vea conveniente:

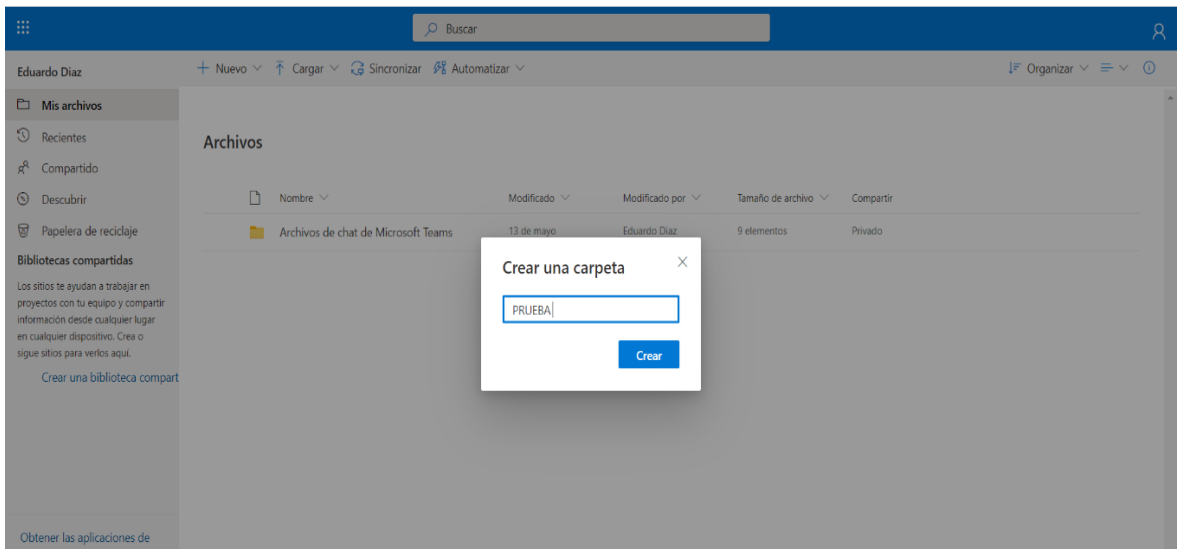

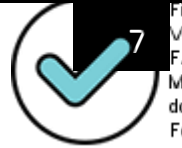

Firmado digitalmente por: VEGA MUCHA Enrique Ivan FAU 20170934289 soft Motivo: Soy el autor del documento Fecha: 14/08/2020 18:29:04-0500

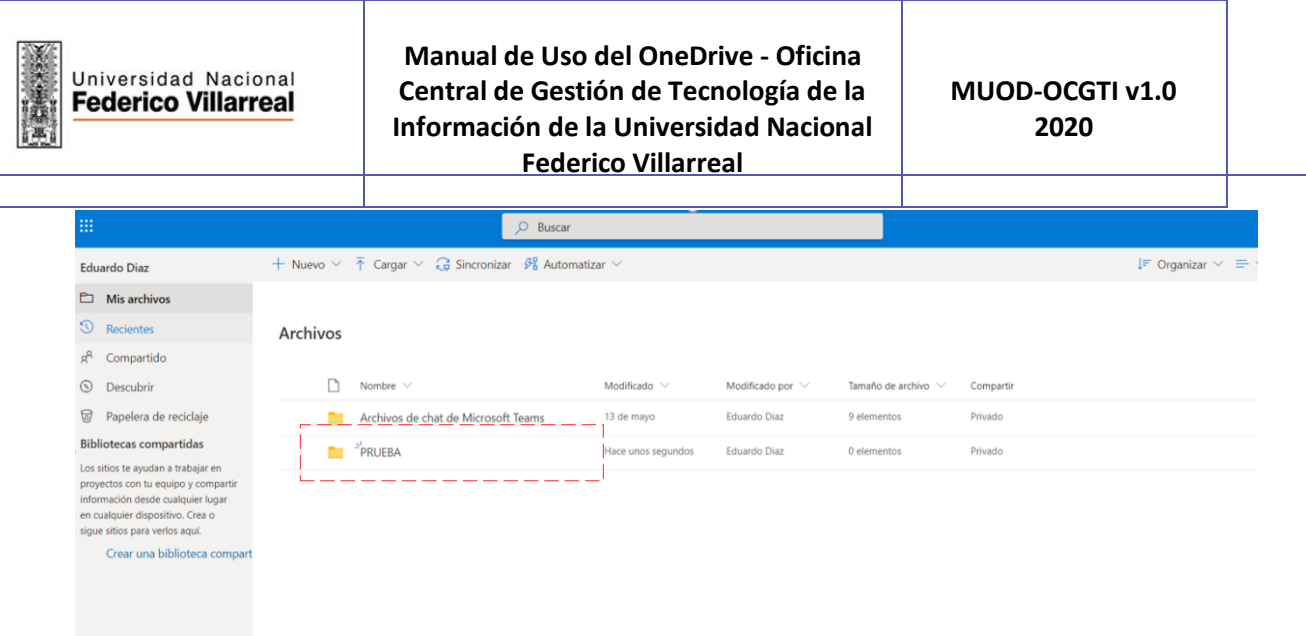

3. Al ingresar a la carpeta creada, podrá crear nuevos archivos o cargar archivos desde su equipo local.

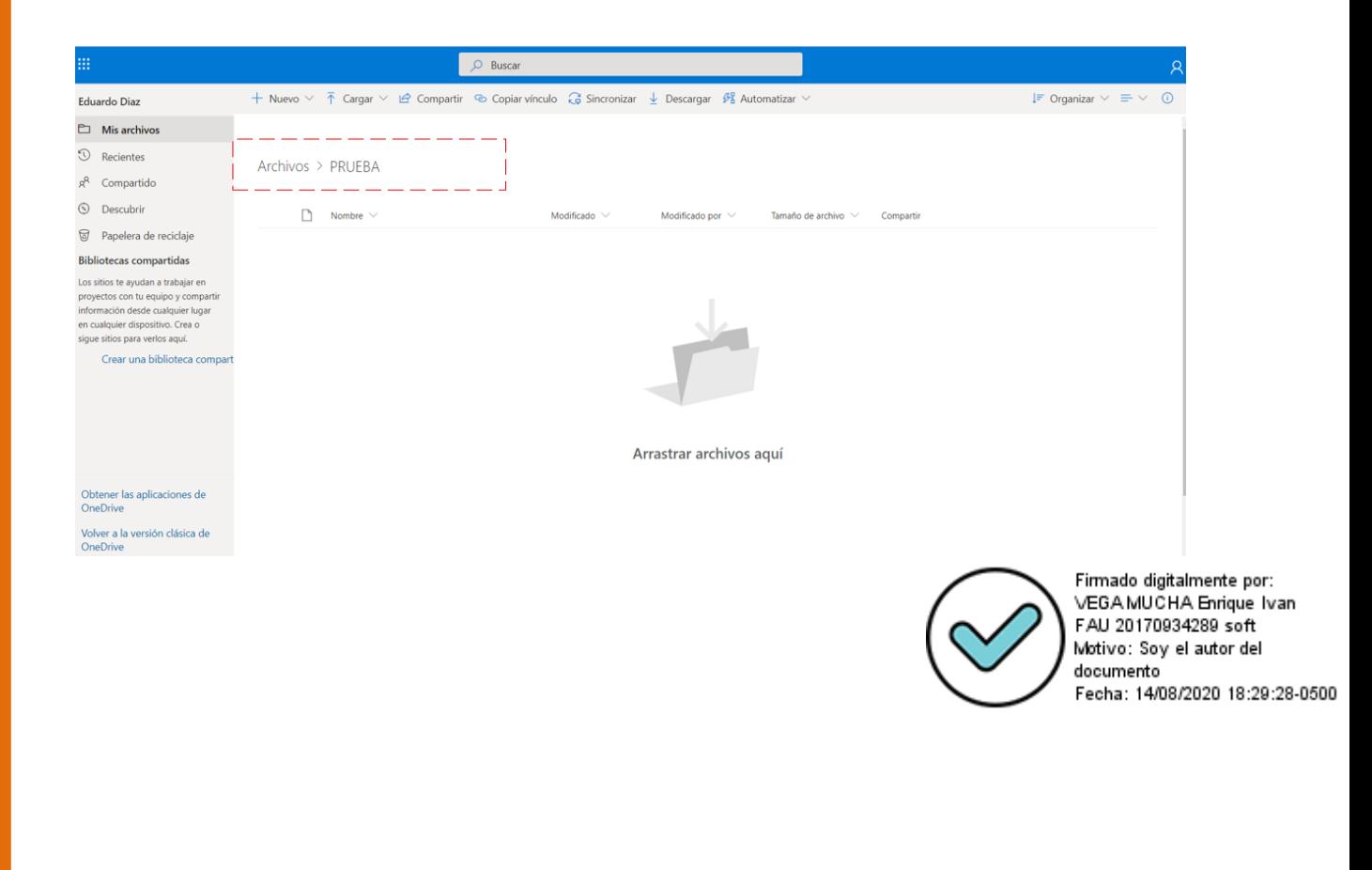

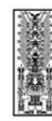

## <span id="page-36-0"></span>**7. Eliminar archivos o carpetas**

- 1. Hacer clic en "*…*" que se encuentra al lado derecho del nombre de cada carpeta o archivo que deseamos eliminar.
- 2. Seleccionar la opción "*Eliminar*" tal y como muestra la figura.

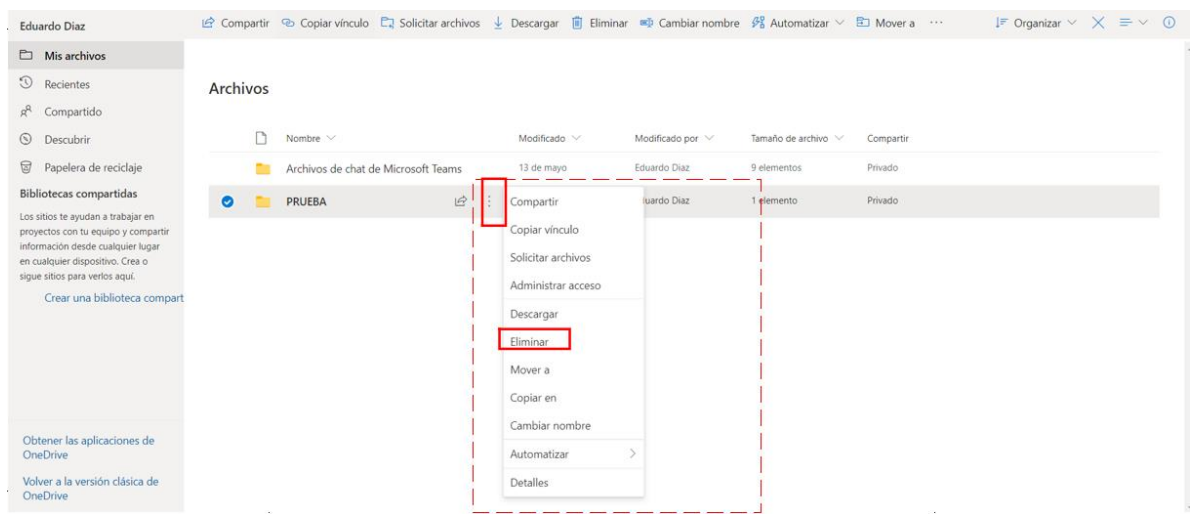

## <span id="page-36-1"></span>**8. Cargar documentos**

1. Para *cargar documentos* pulse el botón<sup> $\overline{f}$  cargar , posteriormente se mostrara el cuadro de</sup> diálogo "*abrir*" con el propósito de elegir el documento a subir en el equipo local.

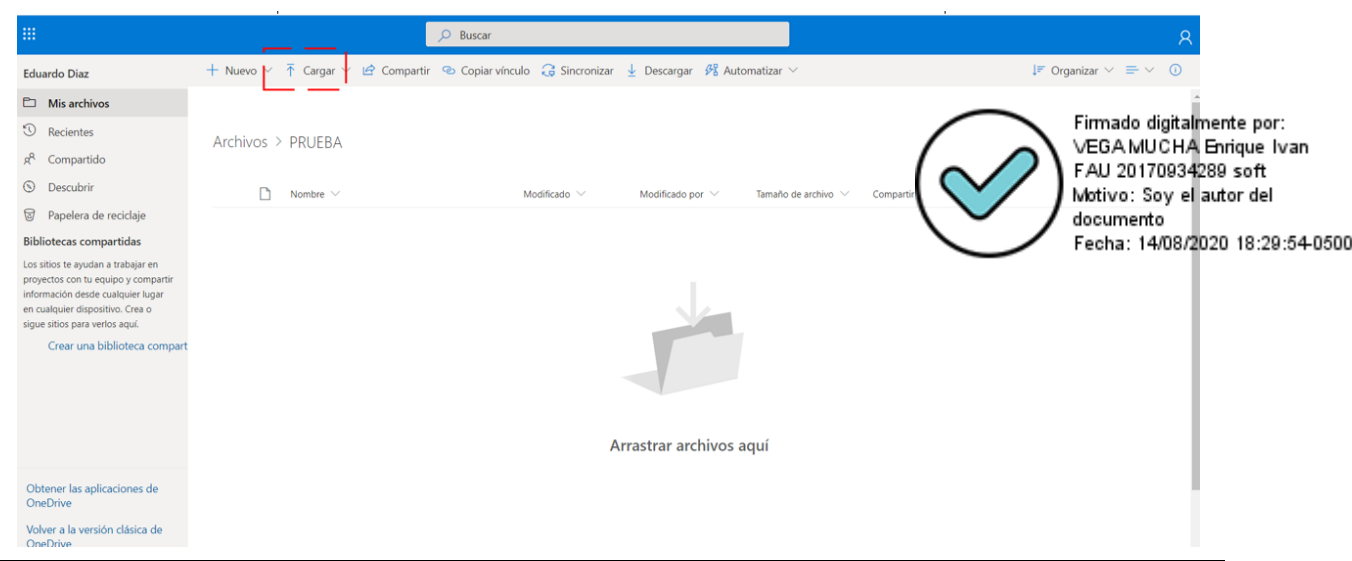

**MANUAL DE ONDEDRIVE - UNFV** 9

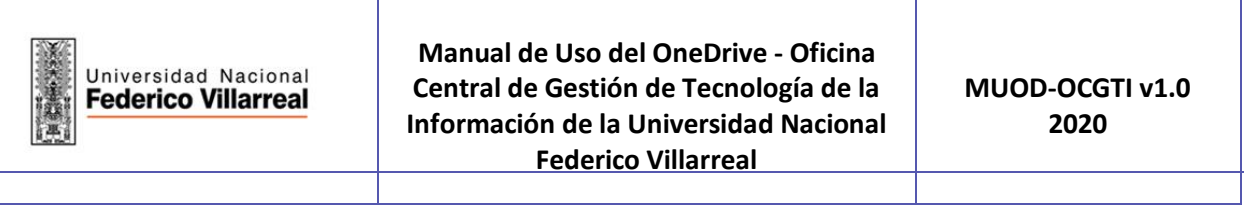

2. Otra opción es seleccionar los archivos que necesite cargar , desde el explorador de Windows y arrastrarlos hacia la pestaña del navegador donde se encuentra abierto el Onedrive.

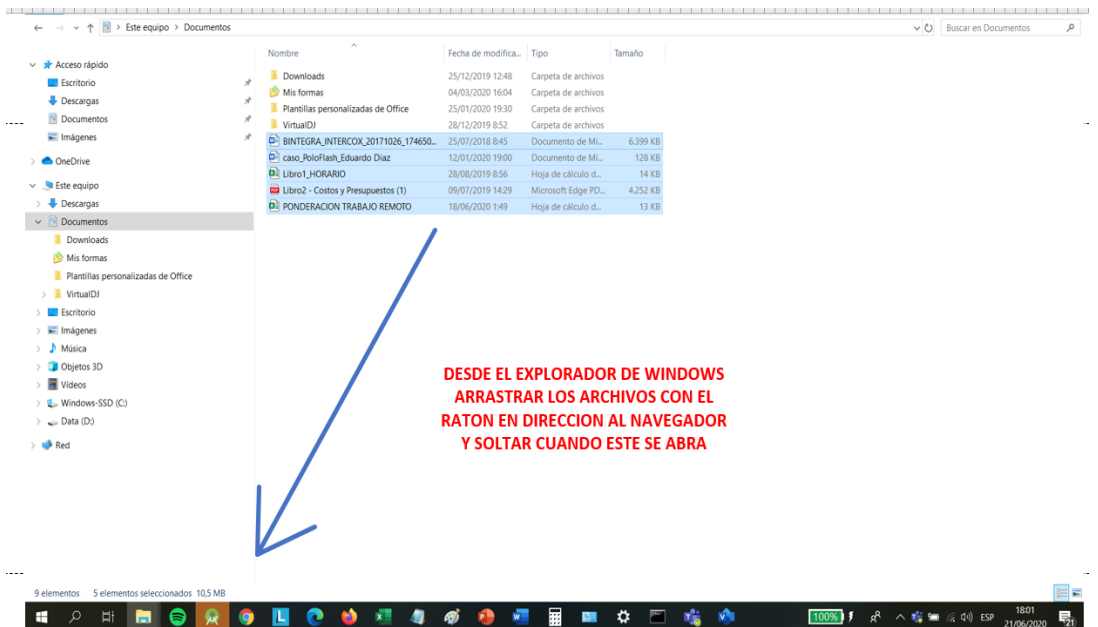

- Soltar los archivos seleccionados en la ventana del navegador del Onedrive.

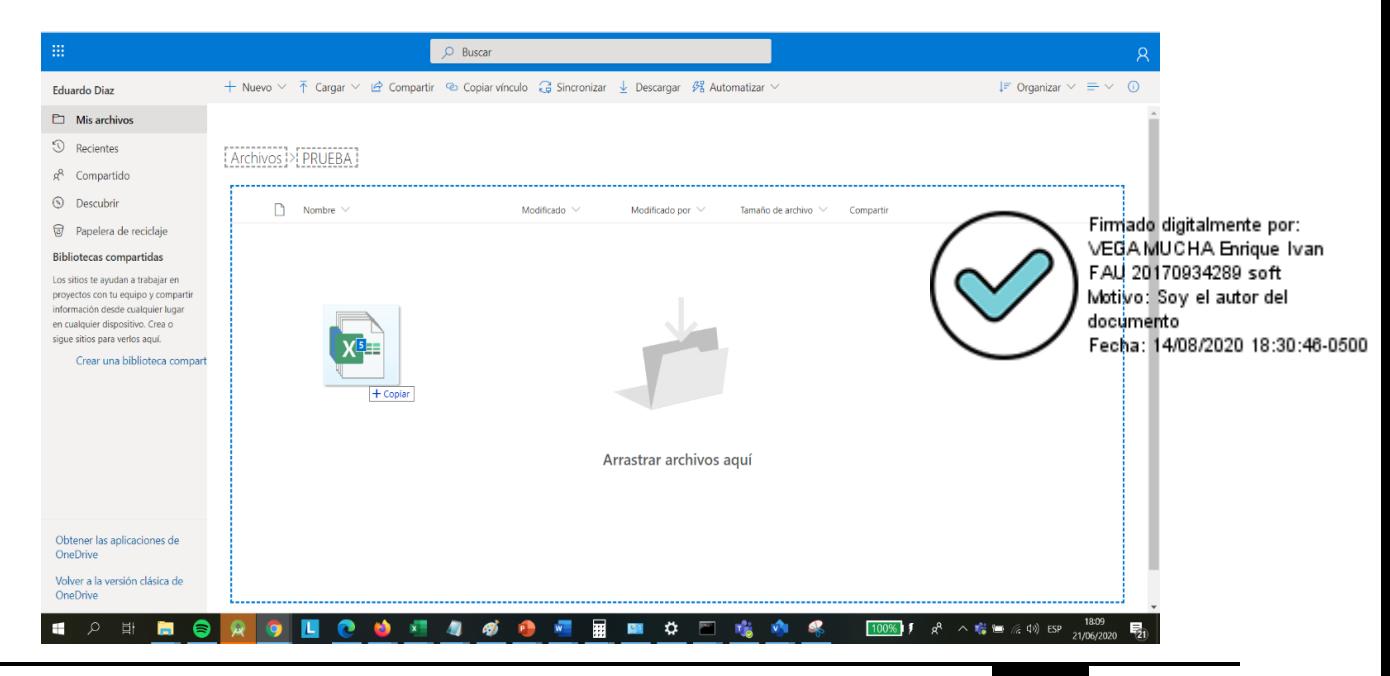

**MANUAL DE ONDEDRIVE - UNFV** 10

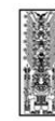

## <span id="page-38-0"></span>**9. Compartir carpetas o archivos**

Para compartir carpetas o archivos de bem os de seguir los pasos siguientes:

1. Hacer clic en "*…*" que se encuentra al lado derecho del nombre de la carpeta o archivo que deseamos compartir.

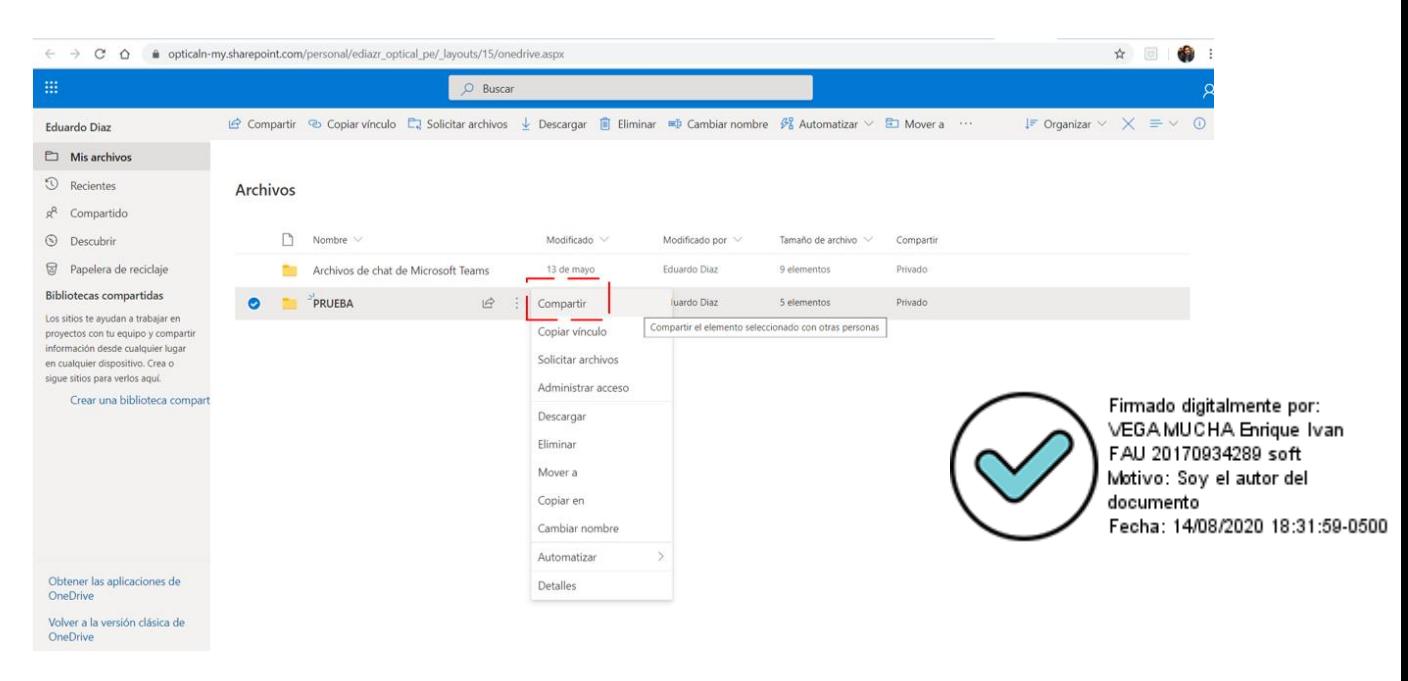

2. Debemos especificar los usuarios con los que deseamos compartir la carpeta o archivo, colocando la dirección de correo electrónico institucional o los apellidos y nombres del usuario.

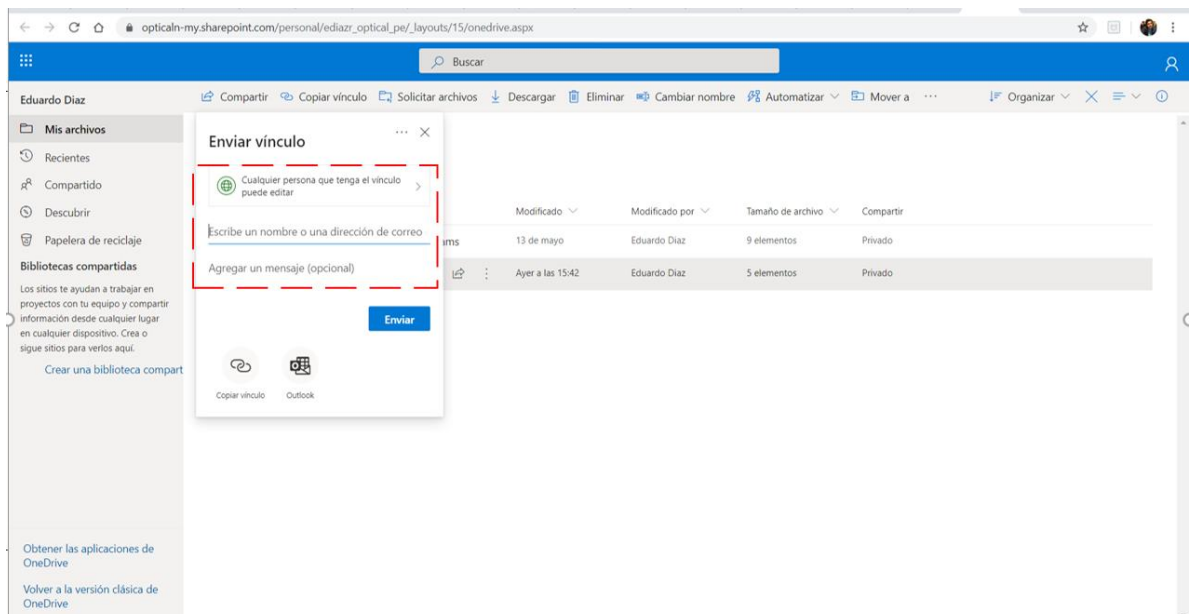

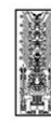

3. Antes de enviar la notificación de carpeta o archivo compartido, se deberá configurar si se podrá editar o no este recurso.

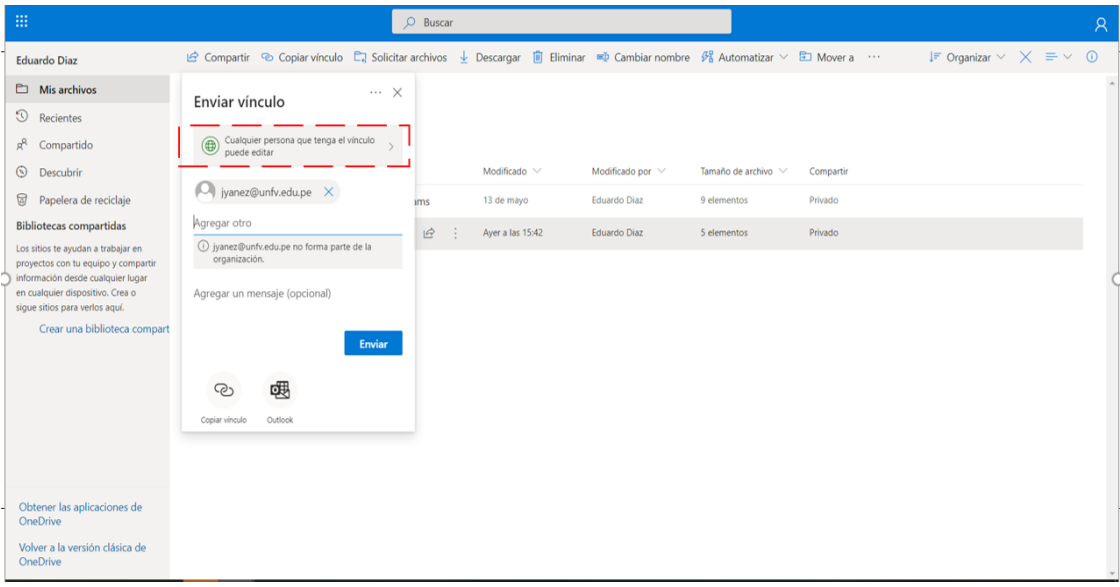

4. Por defecto estará activa la opción: Permitir la edición, la cual se podrá deshabilitar si se cree conveniente. Posteriormente dar clic en aplicar.

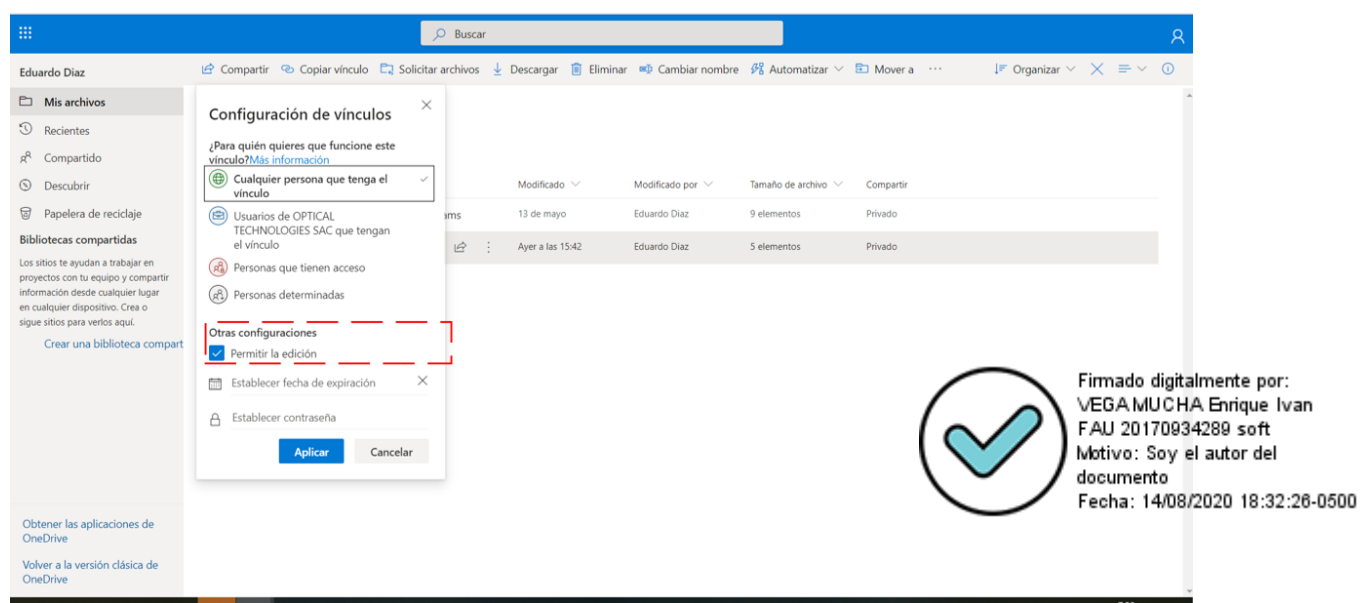

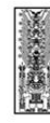

5. Por último, dar click en Enviar para comenzar a compartir la carpeta o archivo.

Se le enviare una notificación por correo electrónico a los usuarios con los que se comparte

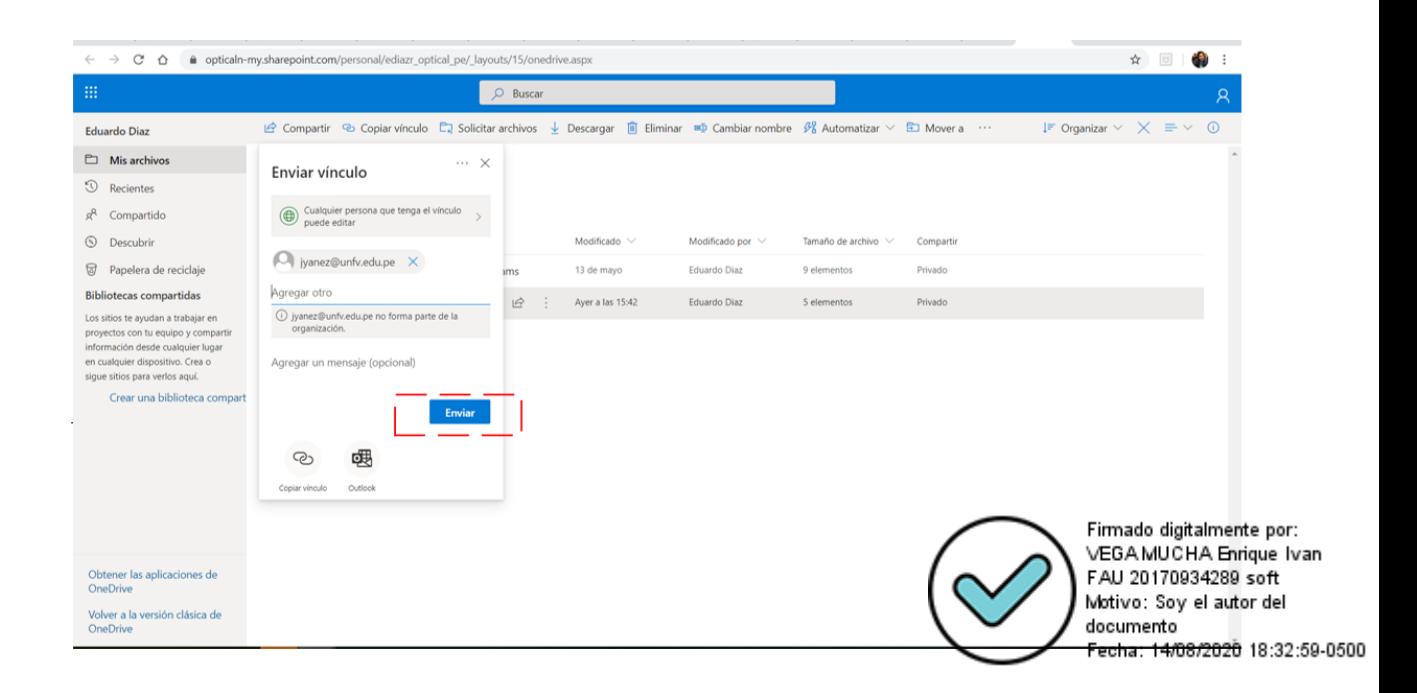

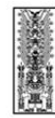

**Manual de Uso del OneDrive - Oficina Central de Gestión de Tecnología de la Información de la Universidad Nacional Federico Villarreal**

## <span id="page-41-0"></span>**10. Sincronizar documentos**

Después de este procedimiento, será creada una carpeta local (OneDrive en Universidad Nacional Federico Villareal) en Windows Explorer de tal forma que, si no disponemos de una conexión de Internet, podemos almacenar los archivos en esta carpeta y en el instante de que dispongamos de acceso a Internet serán sincronizados de forma automática a tu librería de OneDrive en la nube.

Los pasos para configurar esta característica son los siguientes:

1. Para sincronizar los archivos pulse el botón <sup>3</sup> sincronizar Se mostrará el cuadro de diálogo siguiente:

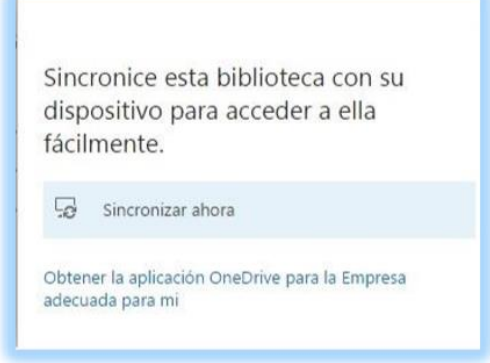

2. Pulsar "**Sincronizar ahora**", apareciendo la siguiente ventana en la cual utilizamos

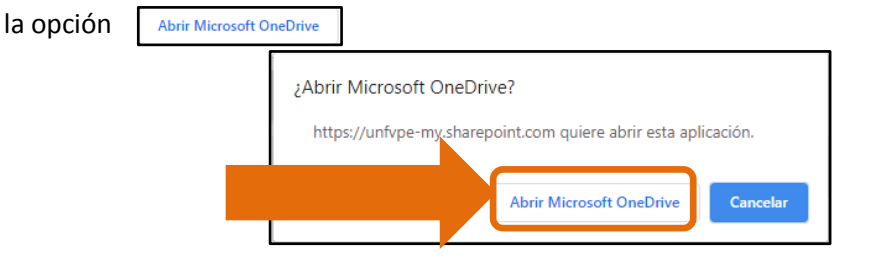

3. Cargando la aplicación del ONE DIVE del Windows con la siguiente ventana de dialogo

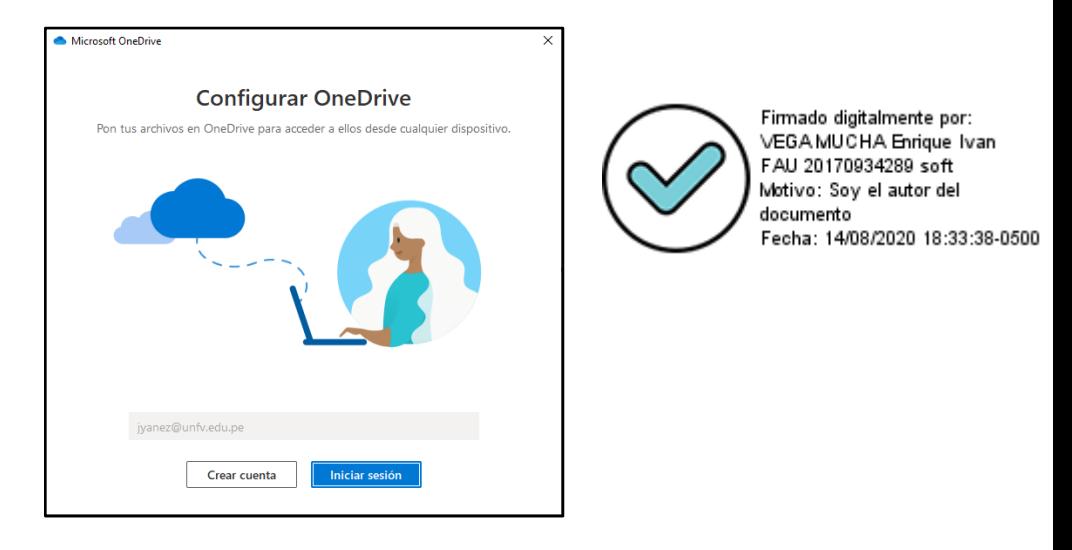

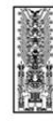

4. Iniciamos sesión con la cuenta de correo de nuestra institución, mostrando la siguiente ventana de dialogo:

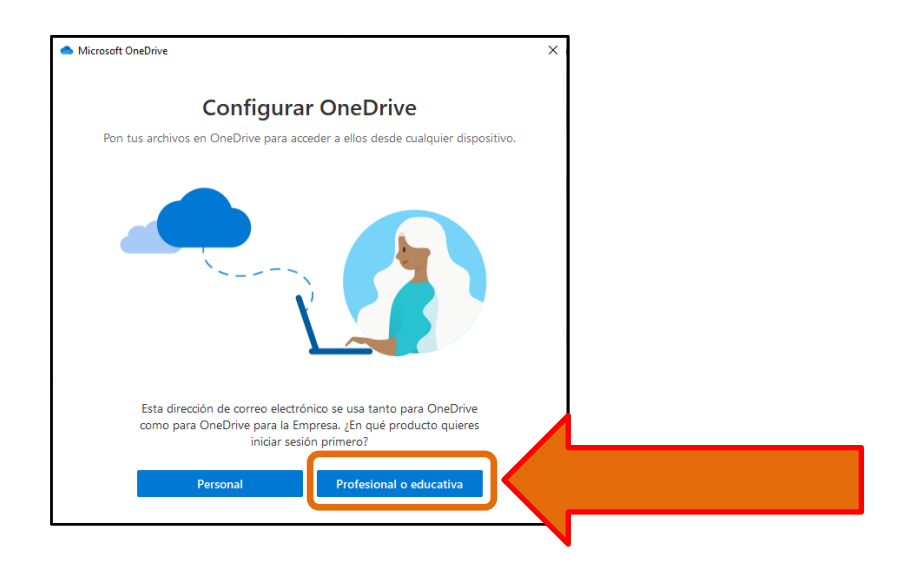

5. Luego completamos la configuración utilizando el siguiente cuadro de dialogo

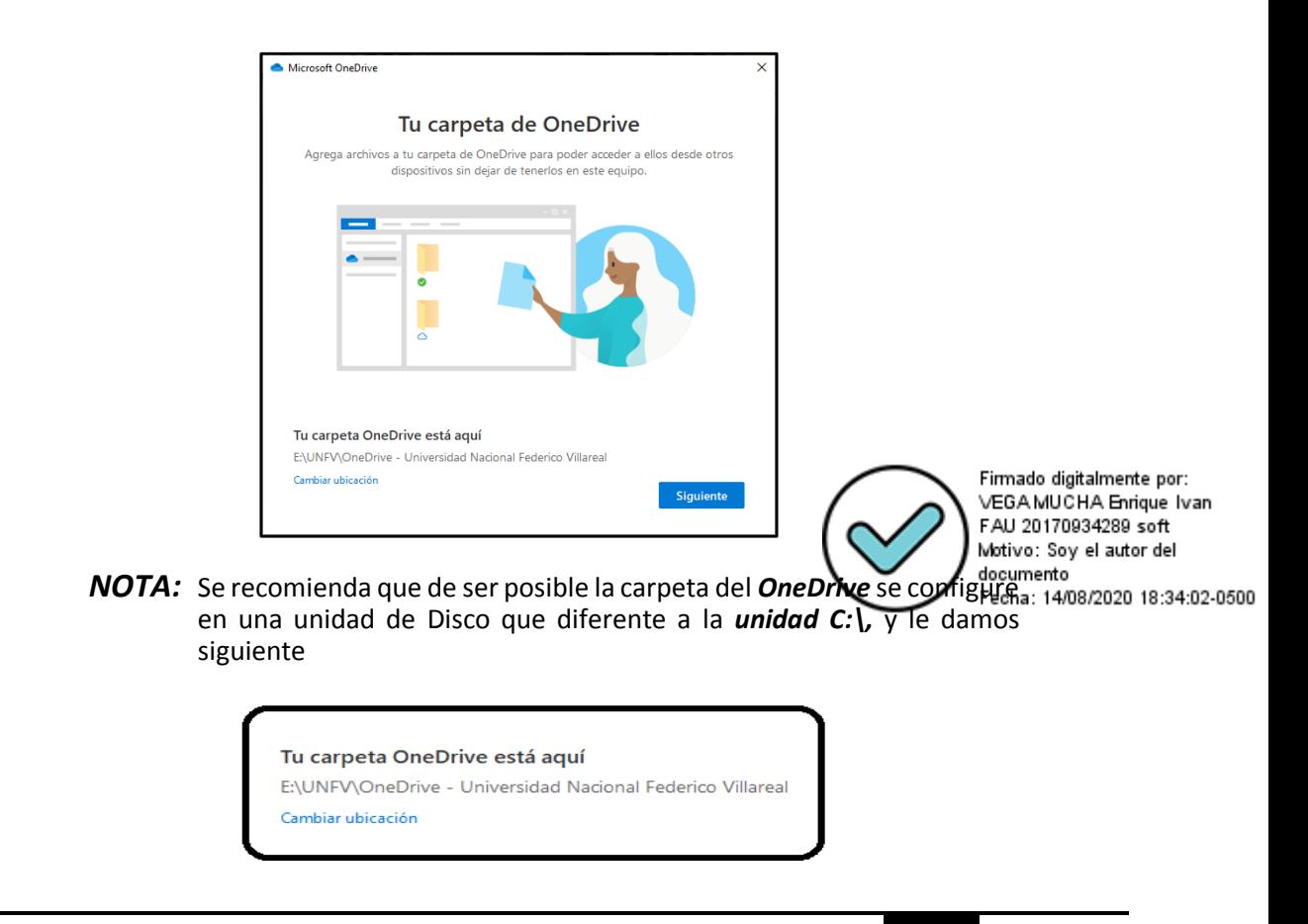

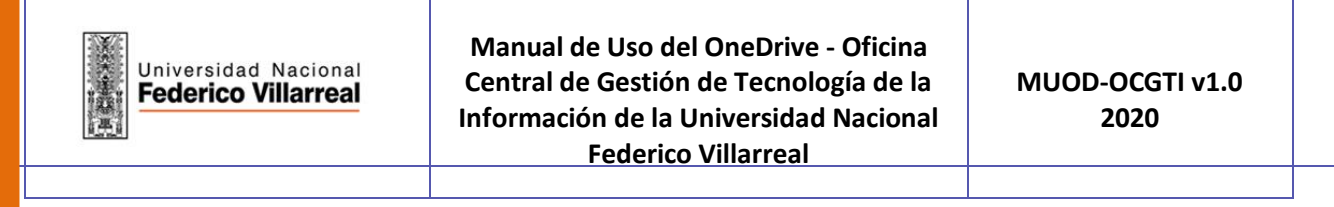

6. Luego de darle <<*siguiente*>> aparece dos (02) cuadros de diálogos en los cuales también utilizamos el botón <<*siguiente*>> en ambos.

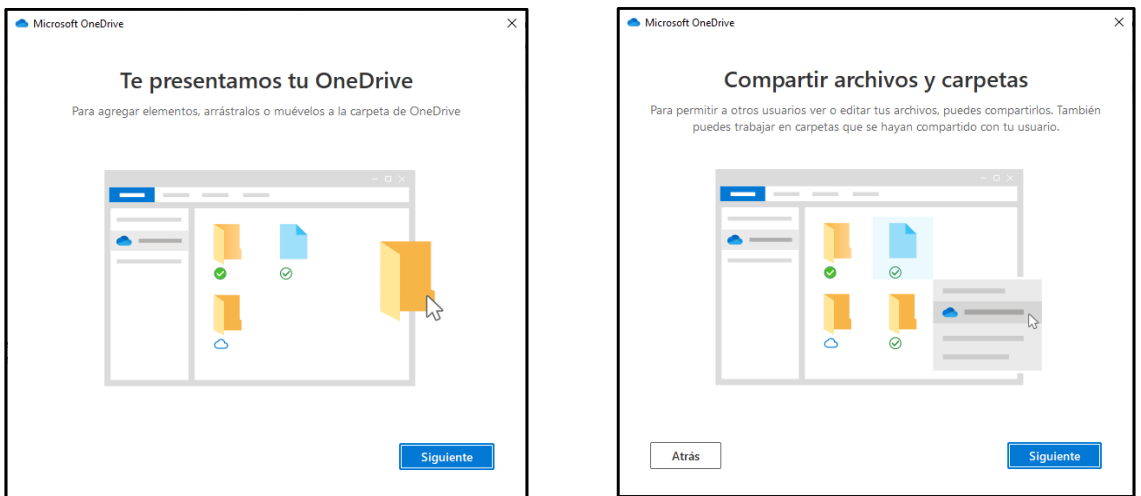

7. Llegando casi la final de la configuración tenemos la siguiente pantalla de dialogo el cual también utilizamos el botón <<*siguiente*>>

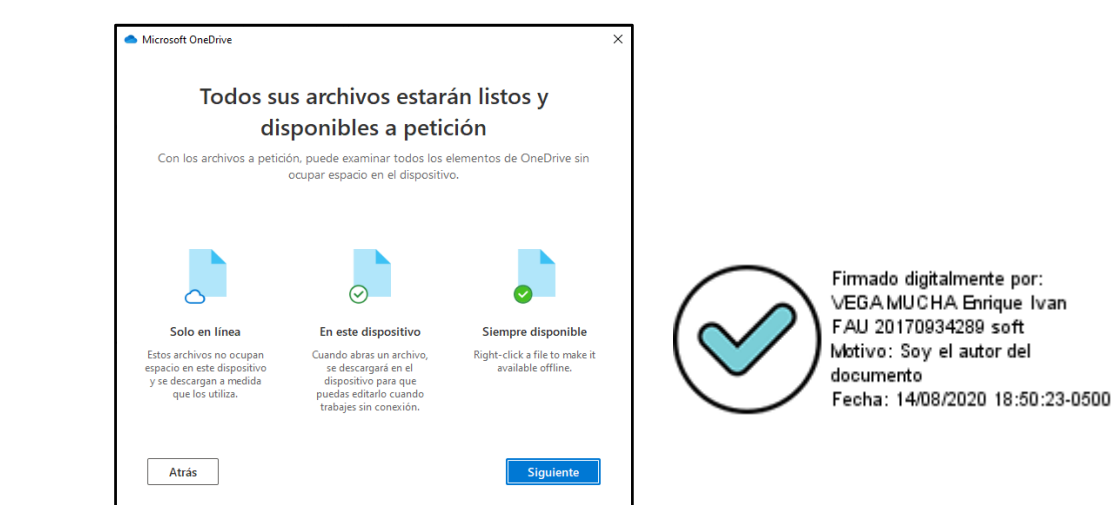

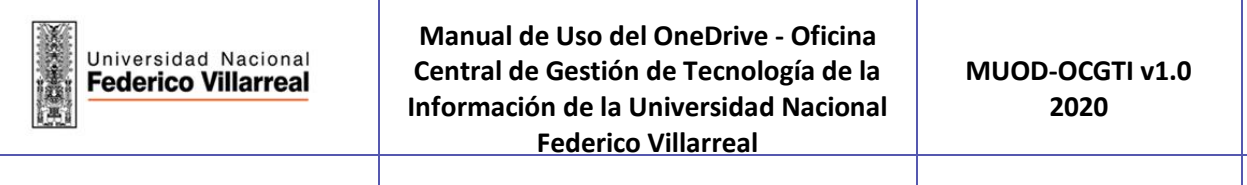

8. Por ultimo aparece la ventana de dialogo para conseguir la aplicación OneDrive para celular, aquí utilizamos el botón de <<*Mas Tarde*>>, ya que este dependerá mucho del tipo de celular que utilicemos.

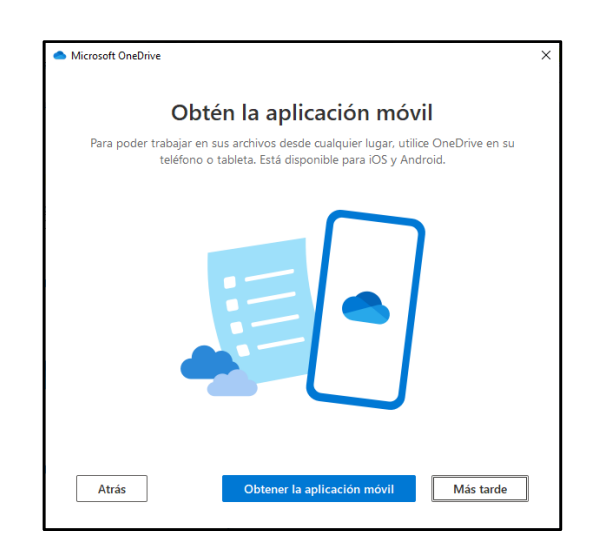

9. Terminando esta configuración aparece la última ventana de dialogo en la cual usamos la opción de <<*Abrir Mi Carpeta OneDive*>>

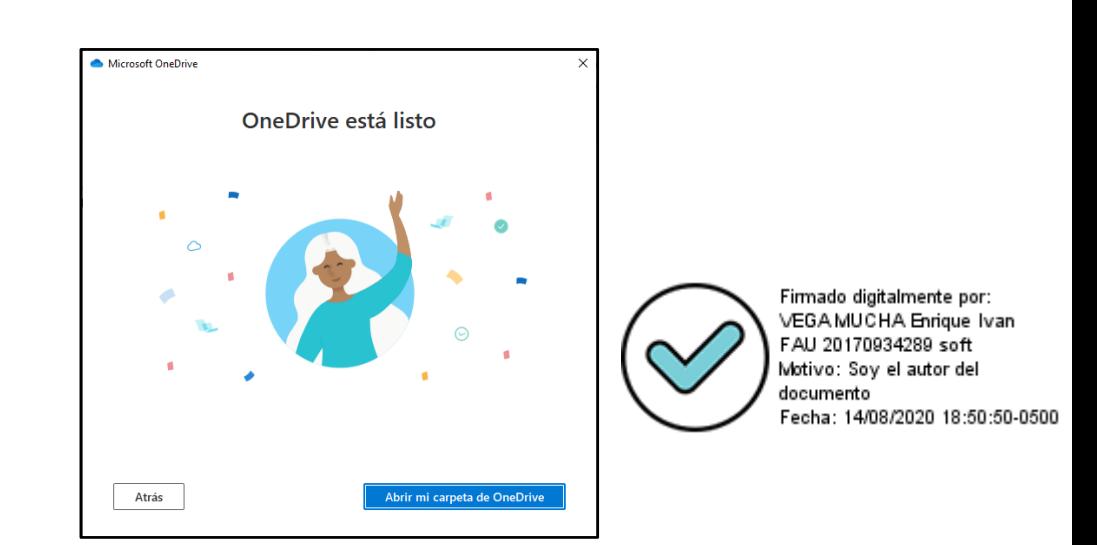

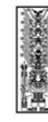

10. Teniendo como resultado final en nuestro equipo local la siguiente carpeta:

**ConeDrive - Universidad Nacional Federico Villareal**  $\rightarrow$ 

En nuestro Explorador de Windows, como se observa en la siguiente imagen

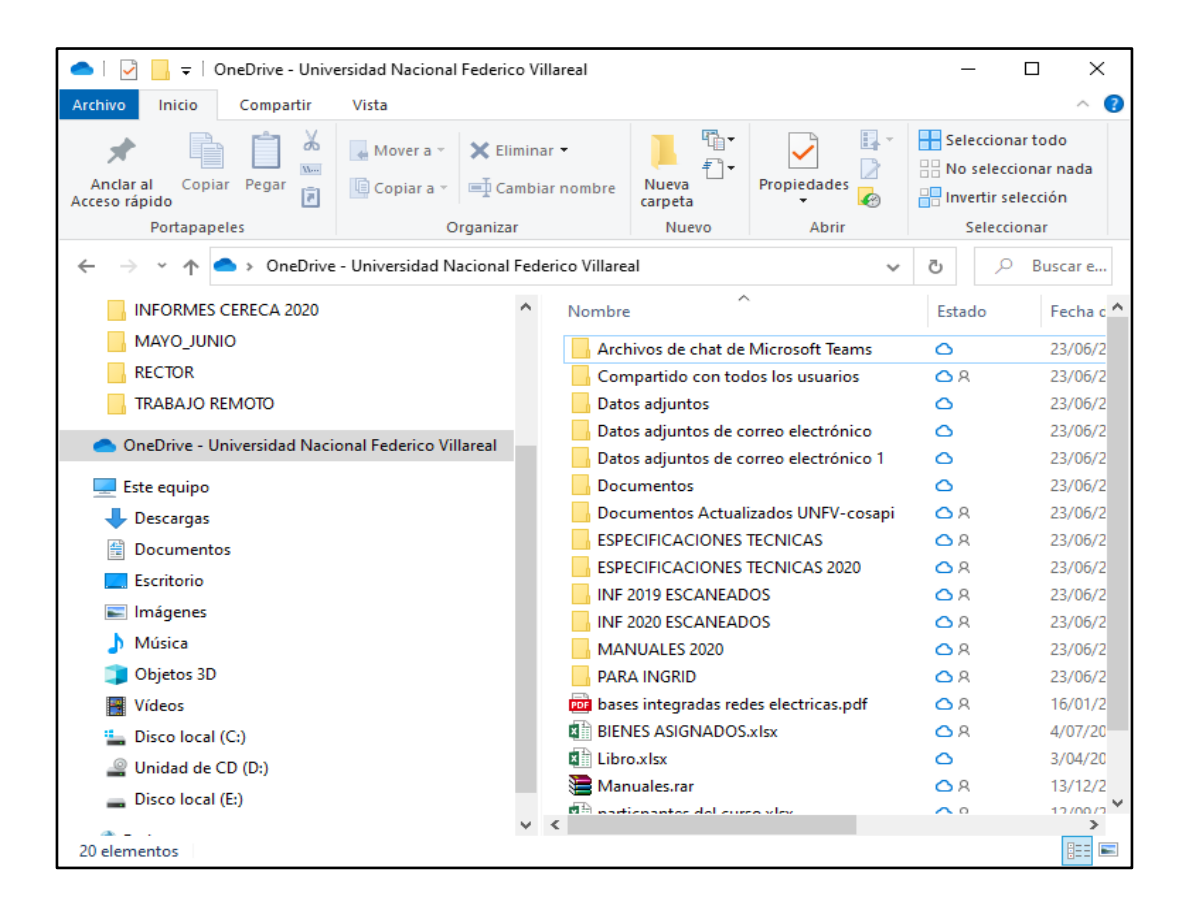

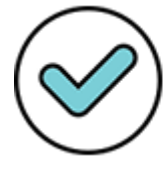

Firmado digitalmente por: VEGA MUCHA Enrique Ivan FAU 20170934289 soft Motivo: Soy el autor del documento Fecha: 14/08/2020 18:51:20-0500